**Périphériques et Fonctions MIDI**

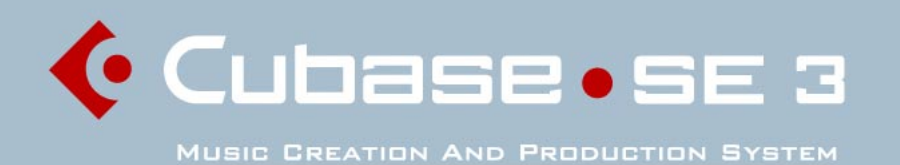

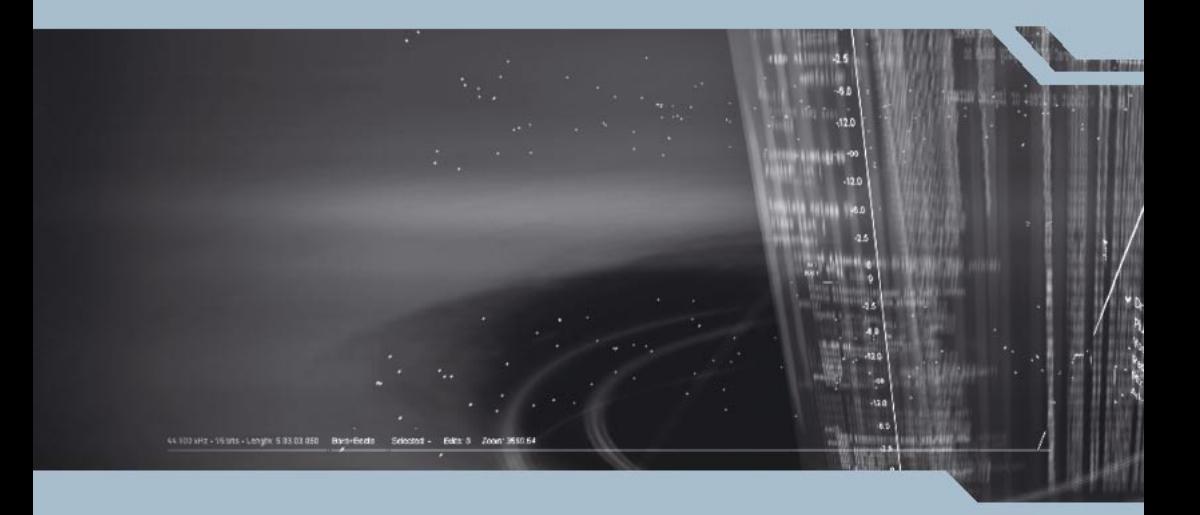

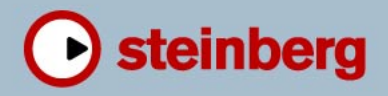

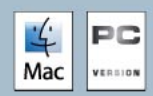

Manuel d'utilisation : Synkron Contrôle Qualité : C. Bachmann, H. Bischoff, S. Pfeifer, C. Schomburg Traduction : C.I.N.C.

Les informations contenues dans ce document sont sujettes à modification sans préavis et n'engagent aucunement la responsabilité de Steinberg Media Technologies GmbH. Le logiciel décrit dans ce document fait l'objet d'une Licence d'Agrément et ne peut être copié sur un autre support sauf si cela est autorisé spécifiquement par la Licence d'Agrément. Aucune partie de cette publication ne peut en aucun cas être copiée, reproduite ni même transmise ou enregistrée, sans la permission écrite préalable de Steinberg Media Technologies GmbH.

Tous les noms de produits et de sociétés sont des marques déposées ™ ou ® de leurs propriétaires respectifs. Windows XP est une marque déposée de Microsoft Corporation. Le logo Mac est une marque déposée utilisée sous licence. Macintosh et Power Macintosh sont des marques déposées.

© Steinberg Media Technologies GmbH, 2005. Tous droits réservés.

**Table des Matières**

### Périphériques MIDI

- Présentation
- Appareils MIDI paramètres généraux et gestion des programmes

### Effets MIDI

- Introduction
- Arpache 5
- Autopan
- Chorder
- Compress
- Density
- Micro Tuner
- MIDIControl
- MIDIEcho
- Note to CC
- Quantizer
- Step Designer
- Track Control
- Track FX
- Transformer

### Travailler avec les messages de Système Exclusif

- Introduction
- Bulk Dumps (Envoi de données en bloc)
- Enregistrer les changements de paramètres en Système Exclusif
- Édition des messages de Système Exclusif

### Préréglages Logiques, le Transformateur et le Transformateur d'Entrée

- Introduction
- Configurer les conditions de filtre
- Sélectionner une fonction
- Spécifier les actions
- Appliquer les actions définies
- Le Transformateur d'Entrée

### [Index](#page-72-1)

<span id="page-4-0"></span>**1 Périphériques MIDI**

# <span id="page-5-0"></span>**Présentation**

Le Manageur des Appareils MIDI permet de spécifier et de configurer vos appareils MIDI, ce qui permet de les contrôler globalement et d'en sélectionner les sons facilement.

# <span id="page-5-1"></span>**Appareils MIDI – paramètres généraux et gestion des programmes**

Dans les pages suivantes, vous trouverez comment installer et configurer des appareils MIDI présélectionnés, et comment sélectionner les programmes (patches) par leur nom depuis Cubase SE. Cette section décrit également comment créer un appareil MIDI à partir de zéro.

### **Messages de changement de programme et de sélection de banque**

Pour commander à un instrument MIDI de sélectionner un certain patch (son), il faut lui envoyer un message de changement de programme (Program Change). Ces messages peuvent être enregistrés ou entrés dans un conteneur MIDI comme d'autres événements, mais vous pouvez également entrer une valeur dans le champ de Programme (prg) dans l'Inspecteur d'une piste MIDI. Vous pouvez de la sorte régler chaque piste MIDI de façon à lui faire jouer un son différent.

Les messages de changement de programme permettent de sélectionner un son parmi 128 patches différents de votre appareil MIDI externe. Toutefois, de nombreux instruments MIDI actuels possèdent bien plus d'emplacements mémoire pour leurs sons. Pour pouvoir accéder à tous ces sons depuis Cubase SE, il faut utiliser des messages de sélection de banque (Bank Select). Dans ce système, tous les programmes de son d'un instrument MIDI sont répartis dans des banques, chacune contenant 128 programmes. Si vos instruments sont compatibles avec les messages MIDI de Bank Select, vous pouvez utiliser le champ Bank (bnk) dans l'Inspecteur pour sélectionner une banque, puis le champ Program pour sélectionner le programme désiré dans cette banque.

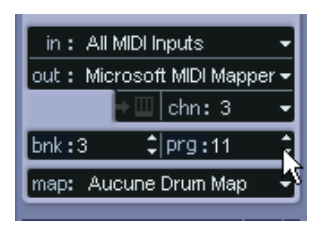

Malheureusement, selon les constructeurs d'instruments, il existe des différences marquées dans la "construction" des messages de Bank Select, ce qui peut provoquer quelque confusion et compliquer la sélection du son désiré. En outre, sélectionner de la sorte des sons par l'intermédiaire de numéros peut sembler gratuitement fastidieux, à une époque où la plupart des instruments utilisent des noms pour désigner leurs sons.

C'est pourquoi Cubase SE propose le Manageur des Appareils MIDI. Ce manageur permet de spécifier quels sont les instruments MIDI connectés, par simple sélection dans une vaste liste d'appareils existants ou en spécifiant vous-même les détails nécessaires. Une fois que vous avez spécifié les appareils MIDI que vous utilisez, vous pouvez sélectionner vers lequel chaque piste MIDI doit être assignée. Vous pouvez alors sélectionner les sons par leur nom depuis la liste des pistes ou l'Inspecteur.

### **Ouvrir le Manageur des Appareils MIDI**

Sélectionner le Manageur des Appareils MIDI depuis le menu Périphériques fait apparaître la fenêtre suivante :

La liste des appareils MIDI connectés. La première fois que vous ouvrez le Manageur des Appareils MIDI, cette

Ces boutons permettent de gérer la liste des appareils installés. Vous devez spécifier ici à quelle sortie MIDI l'appareil sélectionné est connecté.

Ce menu local permet d'éditer l'appareil sélectionné (à condition que la case "Activer l'Édition" soit cochée). Ici, la structure du son (patch) pour l'appareil sélectionné au-dessus apparaît. Cette région indique exactement quels messages MIDI doivent être émis pour sélectionner le son apparaissant en surbrillance dans la liste à gauche. liste est vide.

Manageur des Appareils MIDI  $\overline{\mathsf{x}}$ Appareils Installés Installer Appareil Yamaha 9000 Pro ⊳ Chroma Enlever Annareil **Exporter Configuration Importer Configuration** Nord Modular 2.0 Non Connecté Banques de Patch Activer l'Édition Commondee Banques de Patch Nom Message MIDI Valeur Plage Valide | Octets Message MIDI |⊼ Program Change 53  $n.127$ CO 35  $\overline{ }$ Nord Modular 2.0 Factory Group  $0.24$ 庄 Group  $25 - 49$ 靑 Group  $50 \cdot 74$ **Moduline ning** Modulune<br>**ning** mogBass<br>**ning** MonkMakerPG  $\begin{array}{c}\n\hline\n\text{map} \\
\hline\n\text{map} \\
\hline\n\text{N}147\n\end{array}$ **NL47 DIG NL51** NordLead54 **NL**powe NoControl 画 Octavier OperaLead **ning** OperaLe<br>And P5 nu<mark>se</mark>  $\overline{\phantom{a}}$ 

Lorsque vous ouvrez pour la première fois le Manageur des Appareils MIDI, il est vide (puisque vous n'avez encore installé d'appareil). Les pages suivantes décrivent comment ajouter à la liste un appareil MIDI pré-configuré, comment modifier les réglages et comment définir un appareil en partant de zéro.

### **Installer un appareil MIDI**

Il existe quelques différences importantes entre l'installation d'un appareil MIDI présélectionné et l'importation d'une configuration d'appareil MIDI :

- Les présélections (presets) disponibles dans le dialogue Installer Appareil n'incluent aucun mapping (assignation) de paramètres et de contrôles, et aucun panneau graphique. Il s'agit simplement de scripts de noms de programmes. Lorsque vous installez un appareil MIDI présélectionné, il vient s'ajouter à la liste des appareils installés.
- La configuration d'appareil peut inclure des assignations d'appareils, des panneaux et/ou des informations de programmes (patch). Les configurations d'appareils s'installent également à la liste des appareils installés lors de leur importation.

Pour installer un appareil MIDI présélectionné, procédez comme suit :

- 1. Cliquez sur le bouton Installer Appareil. Un dialogue apparaît alors : il dresse la liste de tous les appareils MIDI pré-configurés. Pour l'instant, nous supposerons que votre appareil MIDI figure dans cette liste.
- 2. Repérez l'appareil dans la liste, sélectionnez-le puis cliquez sur OK.
- Si votre appareil MIDI n'apparaît pas dans la liste, mais qu'il est compatible avec les standards GM (General MIDI) ou XG, vous pouvez sélectionner les options génériques d'appareil GM ou XG, qui apparaissent au début de la liste.

Lorsque vous sélectionnez une de ces options, un dialogue de nom apparaîtra. Entrez alors un nom pour votre instrument, puis cliquez sur OK.

À présent, votre appareil apparaît dans la liste des Appareils Installés, à gauche.

- 3. Assurez-vous que le nouvel appareil est sélectionné dans la liste, puis déroulez le menu local Sortie.
- 4. Sélectionnez la sortie MIDI connectée à votre appareil.
- 5. Sélectionnez les banques de patch dans le menu local situé en haut de la fenêtre.

La liste des banques de Patch située dans la partie gauche de la fenêtre indique la structure des sons de l'appareil. Il peut s'agir d'une simple liste de sons, mais le plus souvent cette structure prend la forme d'une ou plusieurs séries de banques ou de groupes contenant les sons (un peu comme une structure de dossier sur un disque dur).

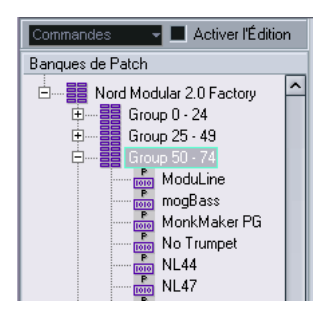

- Pour renommer un appareil dans la liste des appareils installés, il suffit de double-cliquer sur son nom puis d'entrer le nouveau nom. C'est pratique si vous disposez de plusieurs appareils d'un même modèle et que vous désirez les distinguer par le nom plutôt que par un numéro.
- Pour supprimer un appareil dans la liste des appareils installés, sélectionnez-le puis cliquez sur "Enlever Appareil".

### <span id="page-9-0"></span>**À propos des banques de sons**

Selon l'appareil sélectionné, vous remarquerez que la liste des sons se divise en deux banques principales ou davantage. Elles peuvent porter le nom de Patches, Performances, Drums etc. Pourquoi prévoir plusieurs banques de sons ? Parce que selon les "types" de sons, la gestion des instruments est différente. Par exemple, alors que les "patches" sont typiquement des programmes "normaux" qu'on joue un à la fois, les "performances" peuvent consister en combinaisons de sons, qu'on peut séparer sur deux parties du clavier (split), superposer ou encore utiliser pour une lecture multitimbrale.

Dans le cas d'appareils possédant plusieurs banques, vous trouverez une option supplémentaire, repéré Assignat. Banque. La sélectionner ouvre un dialogue dans lequel vous pouvez spécifier, pour chaque canal MIDI, quelle banque il doit utiliser.

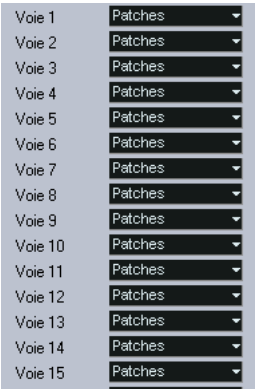

La sélection effectuée ici détermine quelle banque apparaît lorsque vous sélectionnez, pour cet appareil, des programmes par leur nom dans la liste de pistes ou dans l'Inspecteur (voir ci-après). Par exemple, de nombreux instruments utilisent le canal MIDI n˚10 comme canal exclusif pour la batterie – dans ce cas, vous voudrez attribuer dans cette liste la banque nommée "Drums" (ou "Rhythm Set", "Percussion", etc.) au canal 10. Vous pourrez alors choisir parmi différents kits de batterie dans la liste des pistes ou l'Inspecteur.

### **Sélectionner un son pour un appareil installé**

Si, à ce point, vous retournez à la fenêtre Projet, vous remarquerez que l'appareil installé est venu s'ajouter dans les menus de sortie MIDI (dans la liste des pistes et dans l'Inspecteur). Vous pouvez à présent sélectionner les sons par leur nom, en procédant de la façon suivante :

1. Déroulez le menu local de sortie (dans la liste des pistes ou dans l'Inspecteur) pour une piste dont vous désirez jouer les données par l'intermédiaire de l'appareil installé, et sélectionnez l'appareil. Les données de la piste sont alors dirigées vers la sortie MIDI spécifiée pour l'appareil dans le Manageur des Appareils MIDI. Les champs de banque et de programme dans la liste des pistes sont alors remplacés par un simple champ de programme qui affiche "Éteint".

2. Cliquez sur le champ de programme : un menu local apparaît alors, faisant apparaître la liste hiérarchique de tous les sons présents dans l'appareil.

La liste est similaire à celle apparaissant dans le Manageur des Appareils MIDI. Vous pouvez, si nécessaire, la faire défiler vers le bas et/ou vers le haut, cliquer sur les symboles plus/moins pour montrer ou cacher des sous-groupes, etc.

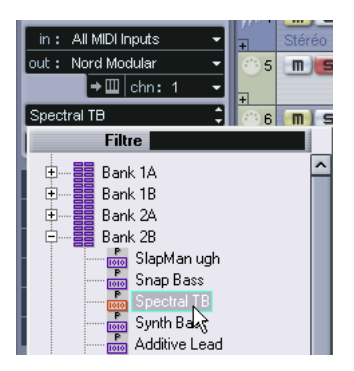

3. Pour sélectionner un son dans la liste, cliquez dessus. Le message MIDI approprié est alors envoyé à l'appareil. Vous pouvez également faire défiler vers le haut ou vers le bas la sélection du son, comme pour n'importe quelle valeur.

### **Renommer des sons dans un appareil**

La liste des sons des appareils pré-configurés est basée sur celle des préréglages d'usine – autrement dit, les sons livrés avec l'appareil quand vous l'avez acheté. Si vous avez remplacé certains de ces préréglages d'usine par vos propres sons, il faut modifier la liste de façon à ce que les noms de sons y apparaissant correspondent à ceux effectivement présents dans votre appareil :

- 1. Dans le Manageur des Appareils MIDI, sélectionnez l'appareil dans la liste des appareils installés.
- 2. Cochez la case Activer l'Édition. Lorsque cette case n'est pas cochée (son état par défaut), il est impossible de modifier les appareils pré-configurés.
- 3. À l'aide de l'affichage des banques de sons, repérez et sélectionnez le son que vous désirez renommer. Sur de nombreux instruments, les sons modifiables par l'utilisateur sont groupés dans un groupe ou une banque distinct(e).
- 4. Pour modifier le nom du son, il suffit de cliquer sur le son sélectionné dans la liste des banques de sons.
- 5. Entrez le nouveau nom puis cliquez sur OK.
- 6. Renommez ainsi les sons de votre choix, puis n'oubliez pas de désactiver la case Activer l'Édition (afin d'éviter toute modification accidentelle des noms de l'appareil).
- Rien ne vous empêche d'effectuer des modifications plus profondes à la structure des sons dans un appareil (ajout/suppression de sons, de groupes ou de banques).

Cette possibilité est très utile si par exemple vous désirez augmenter les possibilités de votre appareil MIDI en lui ajoutant des supports de stockage externes tels qu'une carte RAM par exemple. Les fonctions d'édition disponibles sont décrites dans le paragraphe suivant.

### **Définir un nouvel appareil MIDI**

Cette section décrit comment définir un nouvel appareil MIDI.

Si votre appareil MIDI ne figure pas dans la liste des appareils préconfigurés (et qu'il ne s'agit pas d'un appareil "générique" GM ou XG), il faut entrer sa définition à la main si vous désirez pouvoir sélectionner ses sons par leur nom.

- 1. Dans le Manageur des Appareils MIDI, cliquez sur Installer Appareil. Le dialogue Ajouter Appareil MIDI apparaît alors.
- 2. Sélectionnez "Définir Nouveau…" puis cliquez sur OK. Un dialogue apparaît.
- 3. Entrez le nom de l'appareil et les canaux MIDI que vous souhaitez voir utilisés par l'appareil puis cliquez sur OK. L'appareil apparaît alors dans la liste des Appareils Installés.
- 4. Sélectionnez l'appareil dans la liste. Comme vous pouvez le constater, elle ne contient qu'un seul élément, Banque Vide.
- 5. Vérifiez que la case Activer l'Édition est cochée. Vous pouvez à présent utiliser les fonctions se trouvant dans le menu local Commandes à gauche, afin d'organiser la structure des sons du nouvel appareil.

#### **Structure de son**

Une structure de son se compose des éléments suivants :

- Les Banques constituent les principales catégories de sons typiquement des sons (patches), des performances ou des batteries, comme décrit ci dessus.
- Chaque banque peut contenir n'importe quel nombre de groupes, représentés dans la liste par des dossiers.
- Les sons, performances ou kits de batterie sont représentés par des préréglages dans la liste.

Le menu local Commandes propose les options suivantes :

#### **Créer Banque**

Crée une nouvelle banque au niveau hiérarchique le plus haut de la liste des banques de sons. Pour la renommer, il suffit de cliquer dessus puis d'entrer un nouveau nom.

#### **Nouveau Dossier**

Cette option crée un nouveau sous-dossier dans la banque ou le dossier sélectionné(e). Ce dossier peut correspondre à un groupe de sons dans l'appareil MIDI, ou tout simplement servir à organiser les sons selon votre convenance. Lorsque vous sélectionnez cet élément, un dialogue de type nom apparaît, afin de vous permettre d'attribuer un nom au dossier. Vous pouvez également le renommer après coup, en cliquant dessus dans la liste puis en entrant le nouveau nom.

#### **Nouveau préréglage**

Ajoute un nouveau préréglage dans la banque ou le dossier choisi.

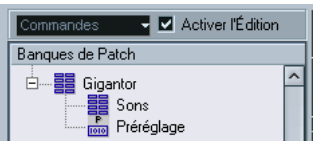

Pour renommer le préréglage, il suffit de cliquer dessus et d'entrer le nouveau nom.

Lorsque le préréglage est sélectionné, ses événements MIDI correspondants (changement de programme, sélection de banque, etc.) apparaissent dans l'affichage des événements, à droite. Le réglage par défaut pour un nouveau préréglage est Program Change 0 – pour modifier cette valeur, procédez comme suit :

Si vous désirez connaître plus de détails concernant l'utilisation d'événements MIDI pour sélectionner des sons dans l'appareil MIDI, reportezvous à sa documentation.

- Pour changer la valeur de Program Change associée à la sélection du son, modifiez le nombre apparaissant dans la colonne Valeur se rapportant à l'événement de Program Change.
- Pour ajouter un autre événement MIDI (par exemple, de sélection de banque), cliquez immédiatement sous le dernier événement apparaissant dans la liste, et sélectionnez un nouvel événement dans le menu local qui apparaît alors.

Après avoir ajouté ce nouvel événement, il faut entrer sa valeur dans la colonne Valeur, comme pour le changement de programme.

- Pour remplacer un événement, cliquez dessus puis sélectionnez un autre événement depuis le menu local. Par exemple, un appareil MIDI peut exiger qu'on lui envoie d'abord un message de sélection de banque, suivi par un message de changement de programme : dans ce cas, il faut remplacer le message de changement de programme par défaut par un message de sélection de banque, puis ajouter un nouveau changement de programme ensuite.
- Pour supprimer un événement, sélectionnez-le puis appuyez sur [Suppr] ou [Arrière].

Selon les appareils, les procédés de sélection de banque diffèrent. Lorsque vous insérez un événement de changement de banque, reportezvous à la documentation de l'appareil afin de déterminer s'il faut choisir le mode "CC: BankSelect MSB", "Bank Select 14 Bit", "Bank Select 14 Bit MSB-LSB Swapped" ou peut-être même une autre solution.

#### **Ajouter plusieurs préréglages**

Choisir cette option ouvre un dialogue permettant de déterminer une série de préréglages à ajouter à la banque ou au dossier sélectionné.

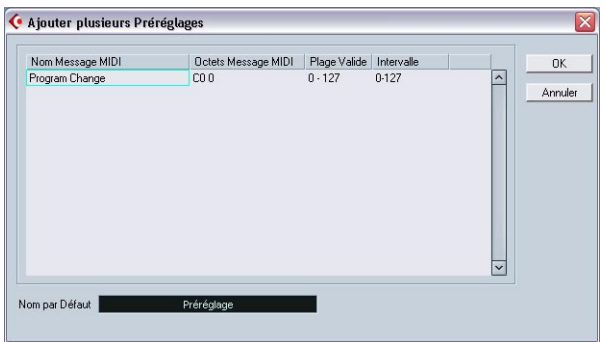

Procédez comme ceci :

1. Ajoutez les types d'événements nécessaires pour sélectionner un son dans l'appareil MIDI.

Pour cela, il suffit de procéder comme pour éditer les paramètres d'un événement isolé : cliquer dans l'affichage de l'événement fait apparaître un menu local, dans lequel vous pouvez sélectionner un type d'événement.

2. Dans la colonne Intervalle, entrez soit une valeur fixe, soit une fourchette de valeurs pour chaque type d'événement dans la liste. Quelques explications sont ici nécessaires :

Si vous spécifiez une seule valeur dans la colonne Intervalle (par exemple 3, 15 ou 127), tous les préréglages ajoutés verront l'événement du type correspondant adopter la même valeur.

Si vous spécifiez, à la place, une fourchette de valeurs (valeur de début et valeur de fin, séparées par un tiret, par exemple 0-63), le premier préréglage ajouté aura l'événement réglé sur la première valeur, la valeur suivante sera incrémentée de un et ainsi de suite, jusqu'à la dernière valeur incluse.

• Le nombre de préréglages ajoutés dépend du réglage de l'Intervalle.

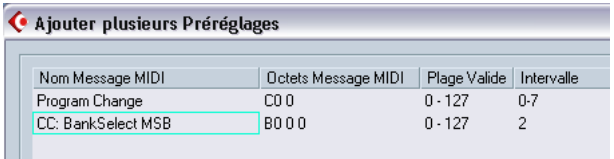

Cet exemple générera huit préréglages, chacun avec un événement de sélection de banque réglé à 2, mais avec des événements de changement de programme différents (de 0 à 7).

- 3. Spécifiez un nom par défaut sous l'affichage des événements. Les événements ajoutés porteront ce nom, suivi par un nombre. Vous pourrez renommer ultérieurement, à la main, les préréglages dans la liste des banques de sons.
- 4. Cliquez sur OK.

Un certain nombre de nouveaux préréglages sont alors ajoutés dans la banque ou le dossier sélectionné, en tenant compte de vos réglages.

#### **Autres fonctions d'édition**

- Pour déplacer des préréglages entre banques et dossiers, il suffit de les faire glisser dans la liste des banques de sons.
- Pour supprimer une banque, un dossier ou un préréglage, il suffit de le sélectionner dans la liste des banques de sons puis d'appuyer sur la touche [Retour arrière].
- Si vous spécifiez plus qu'une banque, l'option d'Assignation aux Banques apparaîtra dans le menu local en haut de la fenêtre. Il sert à assigner les banques aux différents canaux MIDI (voir [page 10](#page-9-0)).

#### **Le dialogue Créer Nouvel Appareil MIDI**

Lorsque vous sélectionnez "Définir Nouveau…" dans le dialogue Ajouter Appareil MIDI, le dialogue Créer Nouvel Appareil MIDI s'ouvre.

• C'est dans ce dialogue qu'il faut entrer un nom pour le nouvel appareil, et spécifier quels canaux MIDI vous désirez le voir utiliser.

CUBASE SE 1 – 18 Périphériques MIDI

# <span id="page-18-0"></span>**2 Effets MIDI**

# <span id="page-19-0"></span>**Introduction**

Ce chapitre décrit les effets MIDI temps réel fournis et leurs paramètres.

Leur application et leur manipulation sont décrites au chapitre "Paramètres et effets MIDI temps réel" du manuel Fonctions Détaillées.

# <span id="page-19-1"></span>**Arpache 5**

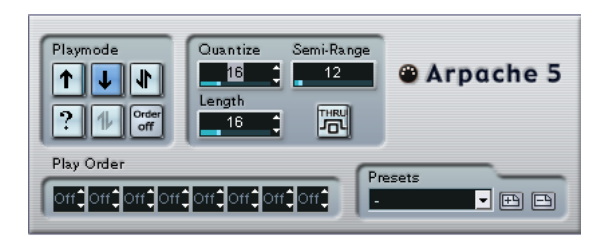

Cet arpégiateur typique accepte un accord (groupe de notes MIDI) en entrée, et lit chaque note de cet accord séparément, dans l'ordre et à la vitesse de lecture spécifiés par l'utilisateur. L'arpégiateur Arpache 5 va encore plus loin. Avant de décrire les paramètres, voyons comment créer un arpège simple et typique :

1. Sélectionnez une piste MIDI puis activez l'écoute de monitoring (ou préparez-la en enregistrement), de façon à pouvoir jouer "à travers" la piste.

Vérifiez que cette piste est correctement configurée pour la lecture avec un instrument MIDI approprié.

- 2. Sélectionnez l'arpégiateur et activez-le. Pour l'instant, utilisez-le en tant qu'effet d'insertion sur la piste sélectionnée.
- 3. Dans le panneau de contrôle de l'arpégiateur, réglez la vitesse de l'arpège par l'intermédiaire du paramètre Quantize. Cette vitesse est exprimée sous forme de valeur de note, relative au tempo du projet. Par exemple, régler Quantize sur "16" signifie que l'arpège sera à la double croche.
- 4. Le paramètre Length sert à déterminer la durée des notes de l'arpège. Vous pouvez de la sorte créer des arpèges "staccato" (durée inférieure à la valeur de quantification) ou des notes d'arpège se recouvrant les unes les autres (durée supérieure à la valeur de quantification).
- 5. Réglez le paramètre Semi-Range sur une valeur de 12. Avec cette valeur, les notes seront arpégées sur une octave.
- 6. Jouez un accord sur votre instrument MIDI. Au lieu d'entendre un accord plaqué, vous entendrez les notes de l'accord jouées une à une, sous forme d'arpège.
- 7. Pour essayer les différents modes d'arpège, cliquez sur les boutons de mode de lecture (Playmode). Les symboles apparaissant sur les boutons indiquent l'ordre de lecture des notes (vers le haut, le bas, vers le haut puis vers le bas, etc.). Les différentes possibilités d'ordre de lecture sont décrites ci-après.

#### **Paramètres**

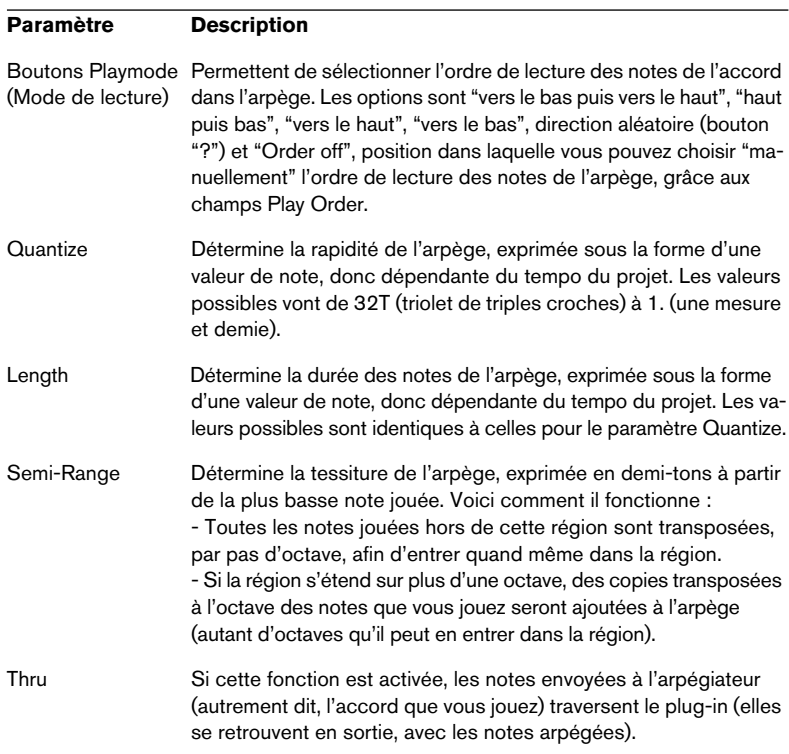

L'Arpache 5 dispose des paramètres suivants :

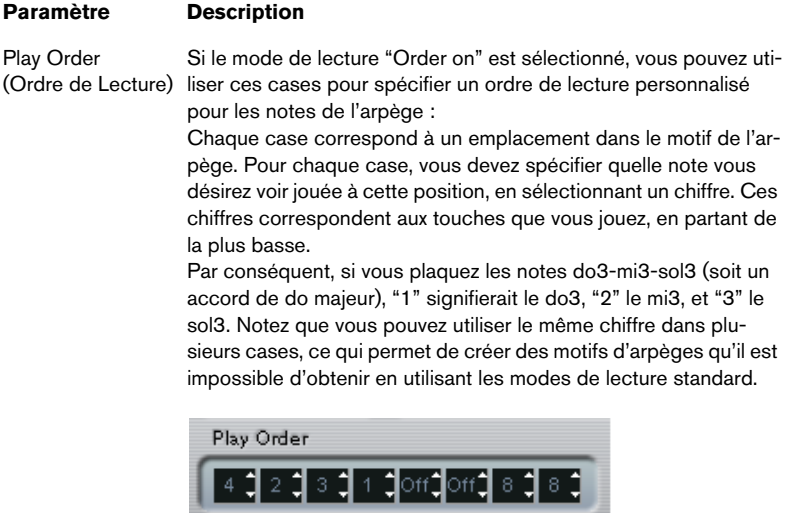

1

∸

# <span id="page-22-0"></span>**Autopan**

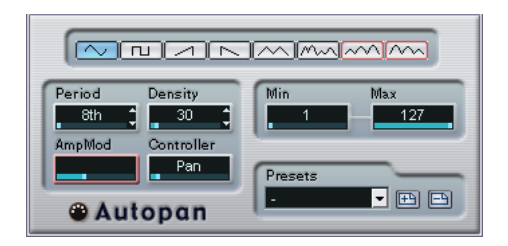

Ce plug-in fonctionne un peu comme un LFO (oscillateur basse fréquence) dans un synthétiseur, en ce sens qu'il envoie des messages de contrôleur MIDI variant de façon continue. Une utilisation typique est le panoramique MIDI automatique, ou AutoPan – d'où son nom. Vous pouvez toutefois sélectionner n'importe quel type d'événement de Contrôleur Continu MIDI. Ses paramètres sont les suivants :

#### **Sélecteurs de forme d'onde**

Ces sélecteurs déterminent la forme des courbes formées par l'évolution des valeurs de contrôleur. Les résultats obtenus avec la plupart de ces formes d'onde se déduisent de façon évidente en regardant les boutons, mais quelques-une méritent des explications complémentaires :

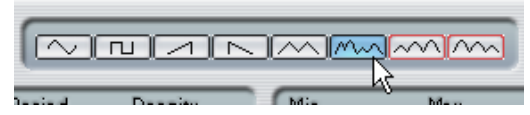

Génère une courbe de contrôleur "aléatoire".

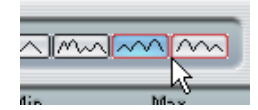

Ces boutons permettent de générer des courbes pourvues d'une "enveloppe périodique". Autrement dit, l'amplitude croît ou décroît régulièrement et décrit un cycle en une durée donnée, réglée avec le paramètre Période (voir ci-après).

#### **Period**

Ce champ permet de régler la vitesse du panoramique automatique, ou plutôt la durée d'un cycle de la courbe de contrôleurs. Cette valeur peut être entrée en tics (1 tic = 1/480 de noire), ou sous forme rythmique, en valeur exacte de note (en cliquant sur les flèches situées près des valeurs). Plus la valeur de période est basse, plus la fréquence de la courbe de contrôleur est lente. Pour une valeur de Période de 240 (soit 240/480, 1/2 noire, donc une croche), la forme d'onde décrit un cycle toutes les croches.

#### **Density**

Détermine la densité des événements dans les courbes de contrôleur envoyées. La valeur peut être entrée en tics (1 tic = 1/480 de noire), ou sous forme rythmique, en valeur exacte de note (en cliquant sur les flèches situées près des valeurs). Plus la valeur de note est élevée, plus la courbe de contrôleur sera lissée. Par exemple, si vous réglez ce paramètre à 60 (ce qui apparaît sous la forme "32th"), un nouvel événement de contrôleur sera envoyé tous les 60 tics, soit toutes les triples croches  $(60/480 = 1/8$  de noire).

Mieux vaut éviter des valeurs de Densité extrêmement basses : elles généreront un très grand nombre d'événements, ce qui risque de surcharger l'instrument MIDI et de provoquer des retards, des blocages, etc.).

#### **AmpMod**

Ce paramètre (modulation d'amplitude) ne sert que pour les deux formes d'ondes pourvues "d'enveloppes périodiques" (voir ci-dessus). La valeur Période (réglée en temps) détermine la durée de l'enveloppe. Dans la figure ci-après, la Période est réglée sur une valeur d'une noire et l'AmpMod est de 4 temps. Résultat : une courbe basée sur une durée d'une noire, dans laquelle l'amplitude maximale décroît régulièrement, le tout se répétant à chaque mesure :

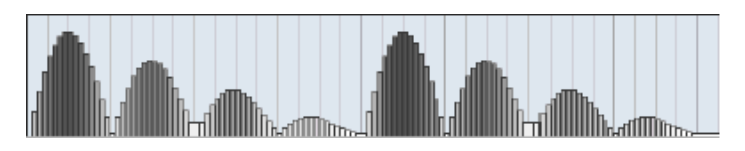

#### **Controller**

Ce champ détermine quel type d'événement de contrôleur continu est émis. Les choix les plus typiques sont le panoramique, le volume et la brillance, mais votre instrument MIDI peut assigner (mapping) des contrôleurs à d'autres paramètres, ce qui permet de moduler le paramètre de synthétiseur de votre choix – pour plus de détails, reportezvous à la charte d'implémentation MIDI de votre instrument !

#### **Min et Max**

Déterminent les valeurs minimale et maximale de contrôleur émises, autrement dit le "bas" et le "haut" des courbes de contrôleur.

## <span id="page-24-0"></span>**Chorder**

Le Chorder est un processeur d'accords MIDI, permettant d'assigner des accords complets à telle ou telle touche, avec une multitude de variations. Il offre trois modes principaux de fonctionnement : Normal, 1Octave et Global. Vous passez de l'un à l'autre en cliquant sur leur bouton respectif, à gauche sous le clavier.

#### **Mode Normal**

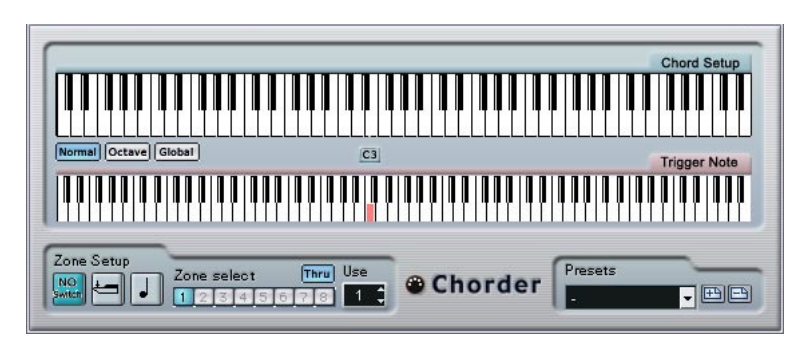

Ce mode permet d'assigner un accord différent à chaque touche du clavier. Procédez comme suit :

- 1. Sélectionnez la touche à laquelle vous désirez assigner un accord, en cliquant sur l'affichage du clavier inférieur, "Trigger Note".
- 2. Configurez l'accord désiré pour cette touche en cliquant sur le clavier supérieur, "Chord Setup". Cliquer sur une touche l'ajoute à l'accord ; cliquer à nouveau dessus la supprime.
- 3. Répétez les manipulations ci-dessus pour toutes les touches que vous désirez utiliser.

À présent, si vous jouez les touches que vous avez configurées, vous entendrez les accords que vous leur avez assignés.

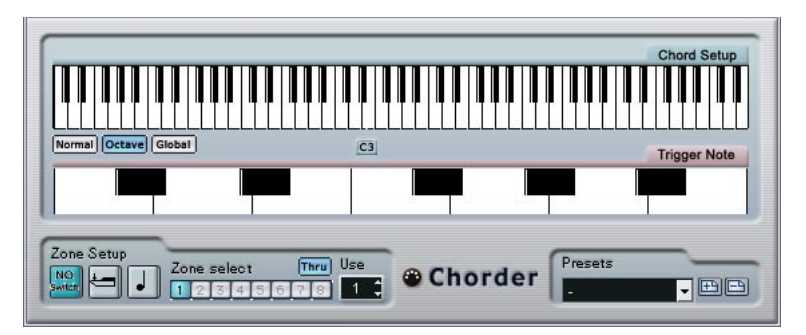

### **Mode Octave**

Le mode Octave est similaire au mode Normal, mais il ne permet d'assigner les accords que sur une octave, répétée sur tout le clavier. Autrement dit, vous disposez d'un maximum de 12 accords différents. Si vous jouez par exemple un do, que ce soit un do2, do4, do5, etc., vous entendrez toujours le même accord : celui assigné à cette note.

#### **Mode Global**

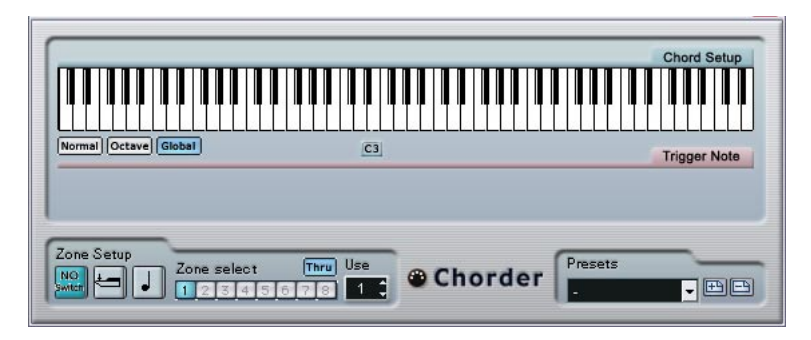

En mode Global, vous ne configurez qu'un seul accord, en utilisant l'affichage de clavier Chord Setup (le clavier inférieur est caché). Cet accord est alors joué par toutes les touches du clavier, mais transposé en fonction de la note que vous jouez.

#### **Utilisation des passages**

La section Zone Setup, située en bas du panneau, vous permet de configurer des variations sur les accords définis. Cette fonction est applicable dans les trois modes, et autorise un total de huit variations pour chaque touche assignable (autrement dit, un maximum de 8 accords différents en mode Global, 12 x 8 accords en mode Octave et 128 x 8 accords en mode Normal).

Le passage d'une variation à une autre peut être contrôlé par la vélocité ou par la valeur de note. Voici comment les configurer :

1. Sélectionnez un des deux mode de passage : par vélocité ou par note. Vous trouverez ci-après des explications concernant leur utilisation.

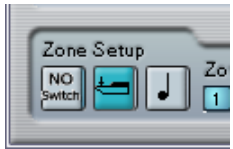

Le mode de passage par vélocité est sélectionné.

2. Spécifiez dans le champ "Use" combien de variations vous désirez utiliser.

> CUBASE SE Effets MIDI

- 3. Cliquez sur le premier bouton Zone Select et sélectionnez l'accord (ou les accords) désiré(s) pour la première variation.
- 4. Cliquez sur le bouton Zone Select suivant, puis configurez l'accord (ou les accords) désiré(s) pour cette variation.
- 5. Continuez pour le nombre de variations spécifié via le paramètre Use. Chaque bouton Zone Select correspond à une variation.
- 6. Dès lors, dès que vous jouez sur le clavier, vous pouvez contrôler les variations en fonction des modes de passage sélectionnés. Voici comment ces passages fonctionnent :

#### **Mode de passage Description**

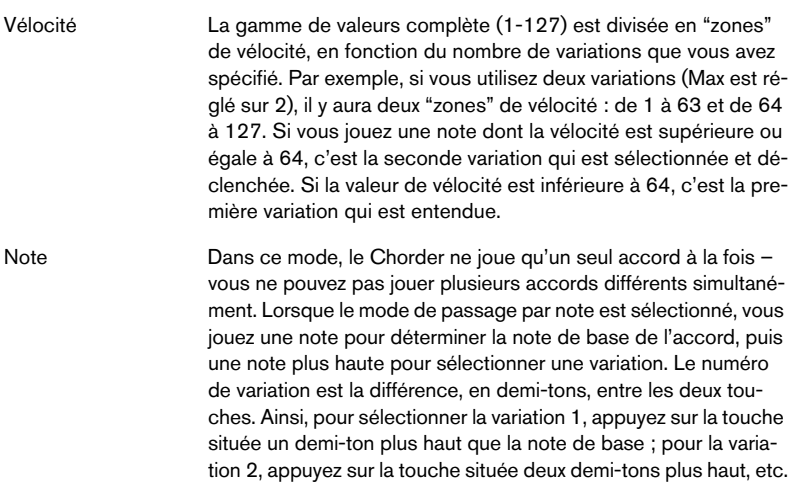

• Pour désactiver la fonction de passage de variation, sélectionnez le mode "No Switch".

# <span id="page-28-0"></span>**Compress**

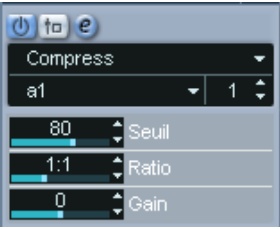

Ce compresseur MIDI sert à "niveler" ou à "exagérer" les différences de vélocité. Le résultat est similaire à celui obtenu avec le paramètre de piste Compression de Vélocité, mais le plug-in Compresseur présente ses commandes d'une façon plus proche de celle en vigueur sur les compresseurs audio habituels. Voici quels sont ces paramètres :

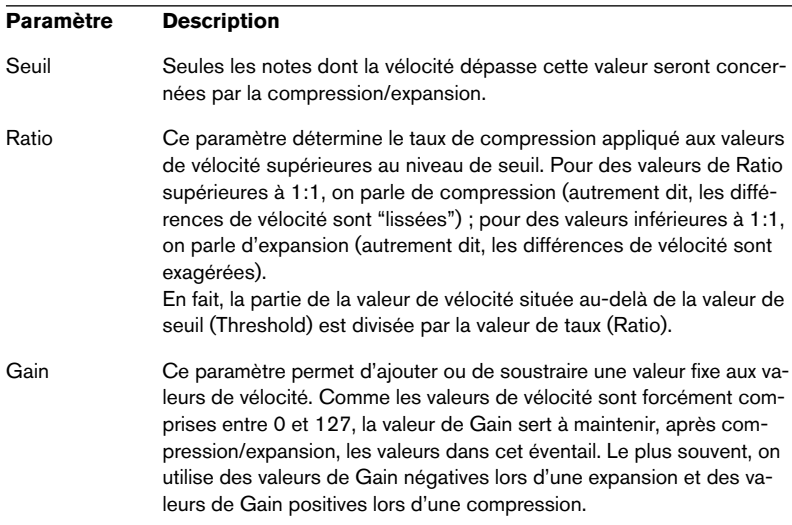

# <span id="page-29-0"></span>**Density**

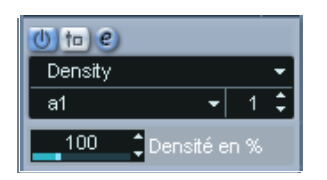

Ce tableau de bord générique permet d'intervenir sur la "densité" des notes jouées depuis (ou à travers) la piste. Pour une valeur de 100 %, rien n'est modifié. Diminuer la valeur de Densité (en dessous de 100 %) élimine (rend muettes) aléatoirement des notes. À l'inverse, pour une valeur de Densité supérieure à 100 %, de nouvelles notes sont ajoutées de façon aléatoire.

# <span id="page-29-1"></span>**Micro Tuner**

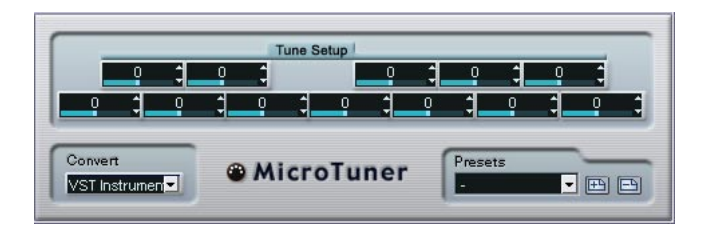

Le plug-in Micro Tuner permet de configurer sur l'instrument un système de micro-accord différent, en désaccordant légèrement chaque note.

- Chaque champ Detune correspond à une touche de l'octave (indiquée sur l'affichage du clavier). Agir sur la valeur de ce champ permet de modifier la hauteur de la note correspondante, dans un sens ou dans l'autre, par pas d'un centième de demi-ton.
- Selon que la piste est assignée à un instrument VST ou à un instrument MIDI standard "réel" (capable d'interpréter des informations de micro-accord), réglez le paramètre Convert de façon appropriée.

Le Micro Tuner est livré avec un certain nombre de Presets, à la fois "classiques" et plus "expérimentaux".

# <span id="page-30-0"></span>**MIDIControl**

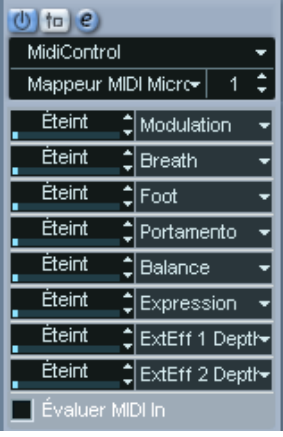

Ce panneau de contrôle générique permet de sélectionner jusqu'à huit types de contrôleurs MIDI différents, puis d'en définir les valeurs via les champs ou les curseurs. Exemple d'application typique : vous utilisez un instrument MIDI dont les paramètres peuvent être contrôlés par des données de contrôleur MIDI (par exemple, fréquence de coupure de filtre, résonance, niveaux, etc.). En sélectionnant les types de contrôleurs MIDI appropriés, vous pouvez utiliser le plug-in comme panneau de contrôle pour ajuster le son de l'instrument depuis Cubase SE, à tout moment.

- Pour sélectionner un type de contrôleur, utilisez les menus locaux situés à droite.
- Pour désactiver un curseur de contrôleur, réglez-le sur "Éteint" (en le faisant glisser à fond à gauche).

# <span id="page-31-0"></span>**MIDIEcho**

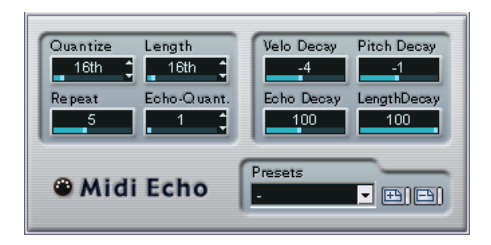

Il s'agit d'un écho MIDI sophistiqué, générant des notes supplémentaires "en écho" aux notes MIDI qu'il reçoit. Il permet de créer des effets similaires à ceux obtenus avec un délai numérique, mais propose également des fonctions de Correction de Hauteur MIDI et bien d'autres encore. Comme toujours, il est important de se rappeler que cet effet ne produit pas son écho en traitant les données audio elles-même, mais en agissant sur les données de notes MIDI qui commandent les sons dans le synthétiseur.

Voici les paramètres disponibles :

#### **Quantize**

Cette fonction permet de recaler les notes d'écho sur une grille de quantification, configurée grâce à ce paramètre. Vous pouvez soit utiliser le curseur, soit entrer directement la valeur en tics (1 tic = 1/480è de noire), soit cliquer sur les boutons fléchés pour passer d'une valeur "rythmiquement exacte" à l'autre (elles apparaissent sous forme de valeurs de notes – voir le tableau ci-après). On trouve ainsi plus facilement des valeurs de quantification appropriées rythmiquement, tout en conservant la possibilité d'entrer des valeurs intermédiaires plus "expérimentales".

Par exemple, si vous réglez cette valeur sur "16th" (double croche), toutes les notes de l'écho seront jouées sur des emplacements exacts de doubles croches, quel que soit le timing des notes d'origine et la valeur du paramètre Echo-Quant.

#### • Pour désactiver la quantification, réglez ce paramètre sur sa valeur la plus basse (1).

#### **Length**

Ce paramètre permet de déterminer la durée des notes de l'écho. Vous pouvez soit conserver la durée exacte des notes d'origine (en réglant Length sur sa valeur la plus basse, "Source") ou la durée que vous spécifiez manuellement – soit en entrant le nombre de tics désiré, soit en cliquant sur les boutons fléchés pour passer d'une valeur "rythmiquement exacte" à une autre (elles apparaissent sous la forme de valeurs de notes – voir le tableau ci-après).

• La durée peut également se voir affectée par le paramètre Length Decay.

#### **Repeat**

Ce paramètre détermine le nombre d'échos (répétitions de notes) générés pour chaque note entrante. Valeurs possibles : de 1 à 12.

#### **Echo-Quant.**

Le paramètre Echo-Quant. permet de régler la durée de délai, autrement dit la durée séparant la note jouée de sa première répétition. Vous pouvez soit utiliser le curseur, soit entrer directement la valeur en tics (1 tic = 1/480 de noire), soit cliquer sur les boutons fléchés pour passer d'une valeur "rythmiquement exacte" à l'autre (elles apparaissent sous forme de valeurs de notes – voir le tableau ci-après).

Si par exemple vous choisissez la valeur "8th" (croche), les notes de l'écho apparaîtront une croche après la note d'origine.

• La durée d'écho peut également se voir affectée par le paramètre Echo Decay.

#### **Velocity Decay**

Ce paramètre permet d'ajouter ou de soustraire une certaine quantité aux valeurs de vélocité à chaque répétition, ce qui se traduit par un écho dont les répétitions s'affaiblissent ou se renforcent en niveau de vélocité (en supposant que le son utilisé est sensible à la vélocité). Pour que la vélocité reste inchangée, réglez la valeur de ce paramètre sur 0 (position médiane).

#### **Echo Decay**

Ce paramètre permet de déterminer le comportement temporel des répétitions successives. Sa valeur se règle sous forme de pourcentage.

- S'il est réglé sur 100 % (position médiane), la durée d'écho reste identique pour toutes les répétitions (telle que déterminée par le paramètre Echo-Quant.).
- Si vous augmentez la valeur au-delà de 100, les notes de l'écho voient la durée les séparant augmenter progressivement (autrement dit, l'écho ralentit).
- Si vous réduisez la valeur en deçà de 100, les notes de l'écho voient la durée les séparant diminuer progressivement, ce qui donne un effet de "balle qui rebondit" (l'écho accélère).

#### **Pitch Decay**

Si vous réglez ce paramètre sur une valeur autre que 0, les répétitions successives des notes (échos) verront leur hauteur augmenter ou diminuer. Cette valeur se règle par demi-tons.

Si par exemple, vous réglez sa valeur sur -2, la première répétition d'écho de note aura une hauteur inférieure de deux demi-tons à la note d'origine, la deuxième répétition sera plus basse de deux demi-tons que la première répétition, etc.

#### **Length Decay**

Ce paramètre permet de définir comment la durée des notes de l'écho changera à chaque répétition successive. Plus cette valeur est élevée (25 - 100), plus les notes de l'écho seront longues comparées à leur notes d'origine.

#### **À propos des tics et des valeurs de notes**

Les paramètres relatifs au timing et à la position (Echo-Quant., Length et Quantize) peuvent tous se régler en tics. Il y a 480 tics dans une noire. Vous pouvez aussi choisir une valeur rythmique (apparaissant sous la forme d'une valeur de note). Le tableau suivant indique la correspondance valeurs usuelles de note/nombre de tics :

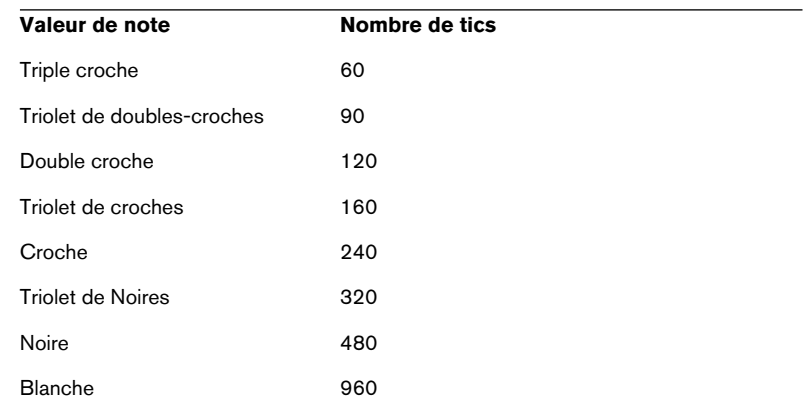

# <span id="page-34-0"></span>**Note to CC**

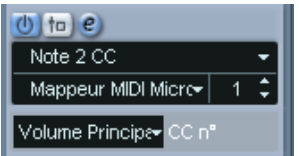

Cet effet permet de générer un événement de Contrôleur Continu MIDI pour chaque note MIDI entrante. La valeur de cet événement de contrôleur correspond au numéro de la note (sa hauteur) et le seul paramètre disponible permet de sélectionner le numéro de Contrôleur MIDI désiré (par défaut, il s'agit du Contrôleur n°7, volume MIDI). Les notes MIDI entrantes traversent l'effet sans modification.

Par exemple, si c'est le volume MIDI (Contrôleur n°7) qui est sélectionné, les notes du bas du clavier (numéros de notes réduits) voient leur volume MIDI réduit, tandis que les notes du haut du clavier (numéros de notes élevés) augmentent le volume. Vous pouvez ainsi créer un "suivi de clavier" du volume ou d'autres paramètres.

Notez qu'un événement de contrôleur est émis chaque fois qu'une nouvelle note est jouée. Si vous jouez simultanément des notes hautes et basses, le résultat peut parfois être confus. C'est pourquoi il vaut mieux appliquer l'effet Notes to CC à des pistes monophoniques (ne jouant qu'une note à la fois).

# <span id="page-35-0"></span>**Quantizer**

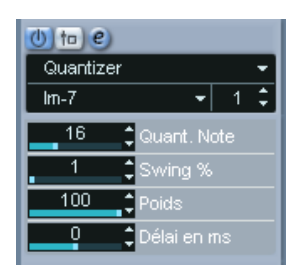

La quantification est une fonction permettant de modifier le timing des notes en alignant leurs emplacements sur une "grille de quantification". Cette grille peut consister, par exemple, en doubles croches régulières (dans ce cas, les notes possèdent un timing parfait "à la double croche"), mais peut aussi être moins régulière (ce qui permet de conférer au timing de vos notes un feeling de swing, etc.).

La fonction principale de Quantification de Cubase SE est décrite dans le manuel Fonctions Détaillées.

Alors que la fonction Quantiser du menu MIDI applique les modifications de timing aux notes de la piste elle-mêmes, l'effet Quantizer permet de les appliquer "à la volée", en ce sens qu'il modifie en temps réel le timing des notes. Vous pouvez ainsi essayer plus aisément différents paramètres lorsque vous créez des grooves et des rythmes. Veuillez toutefois noter sur la fonction Quantiser principale contient des paramètres et des fonctions indisponibles dans le plug-in Quantizer.

Le Quantizer possède les paramètres suivants :

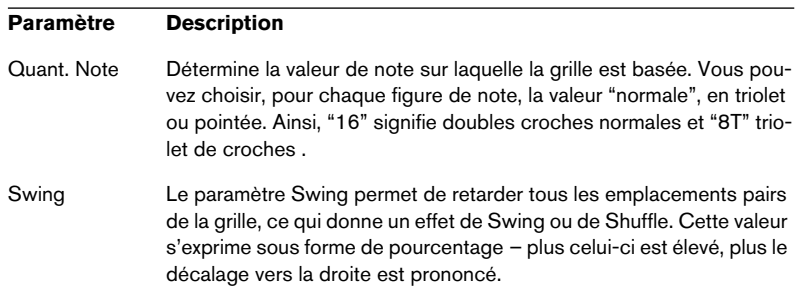
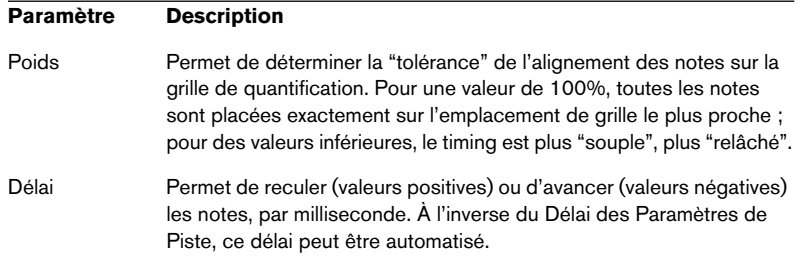

# **Step Designer**

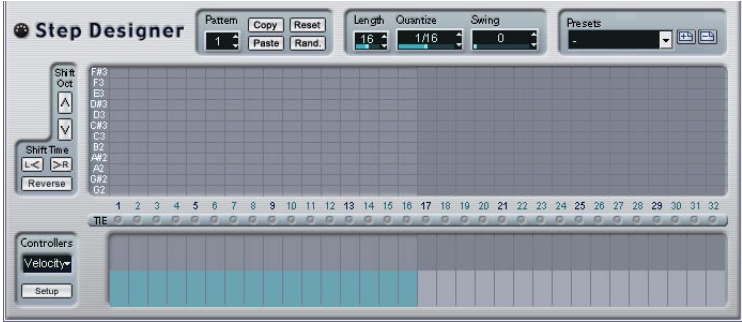

Le Step Designer est un séquenceur MIDI orienté pattern (motif), envoyant des données de notes MIDI et d'autres données de Contrôleur en fonction du pattern configuré. Il ne tient pas compte des données MIDI entrantes, à part les données d'automation (comme, par exemple, les changements de pattern enregistrés).

## **Créer un pattern de base**

1. Avec le sélecteur de Pattern, choisissez le pattern que vous désirez créer.

Chaque Step Designer peut contenir jusqu'à 200 patterns différents.

2. Avec le paramètre Quantize, spécifiez la "résolution" désirée du pattern. Autrement dit, cette valeur détermine la durée de chaque pas. Si par exemple vous réglez Quantize sur "16th", chaque pas correspond à une double croche.

- 3. Avec le paramètre Length, spécifiez le nombre de pas du pattern. Comme vous pouvez le voir dans l'affichage de note, le nombre maximal de pas est de 32. Par exemple, si vous réglez Quantize sur 16 et Length sur 32, vous créez un pattern de deux mesures, dont les pas représentent une double croche.
- 4. Cliquez dans l'affichage des notes pour insérer des notes. Vous pouvez insérer des notes sur n'importe lequel des 32 pas, mais le plug-in Step Designer ne lit que le nombre de pas défini via le paramètre Length.
- L'affichage couvre une octave (comme indiqué par la liste des hauteurs à gauche). Pour faire défiler l'octave affichée vers le haut ou le bas, il suffit de cliquer dans la liste des hauteurs puis de faire glisser vers le haut ou vers le bas.

Vous pouvez ainsi insérer des notes de n'importe quelle hauteur. Notez toutefois que chaque pas ne peut contenir qu'une seule note à la fois – le Step Designer est monophonique par essence.

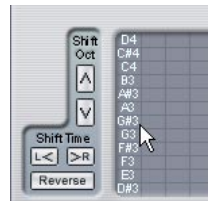

Cliquez puis faites glisser pour faire apparaître d'autres octaves.

- Pour supprimer une note dans un pattern, cliquez de nouveau dessus.
- 5. Sélectionnez "Vélocité" dans le menu local Contrôleurs. Ce menu local détermine ce qui apparaît dans la partie inférieure de l'affichage de contrôleur.
- 6. Réglez la vélocité des notes en faisant glisser les échelles de vélocité dans l'affichage du contrôleur.

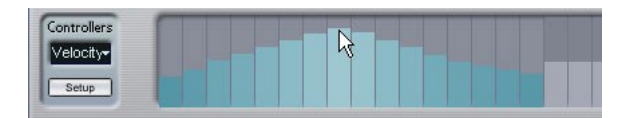

7. Pour raccourcir les notes, sélectionnez "Gate" dans le menu local Contrôleurs puis réduisez les échelles dans l'écran de contrôleur. Lorsqu'une échelle est réglée à sa valeur maximale (complètement vers le haut), la note correspondante s'étendra sur toute la durée du pas (durée définie par la valeur du paramètre Quantize).

- 8. Pour rallonger encore les notes, vous pouvez lier deux notes. Pour cela, il suffit d'insérer deux notes puis de cliquer sur le bouton Tie situé sous la deuxième note. Lorsque le bouton Tie est allumé pour une note, celle-ci n'est pas déclenchée de nouveau – mais rallonge la note précédente. Par ailleurs, la note attachée (la seconde note) se voit affecter automatiquement la même hauteur que la première note. Rien ne vous empêche d'ajouter d'autres notes et de les attacher de la même manière, ce qui permet de créer des notes encore plus longues.
- 9. À présent, si vous lancez la lecture dans Cubase SE, le pattern sera lu également, et enverra ses notes MIDI sur le canal et la sortie MIDI de la piste (ou, si vous avez activé le Step Designer comme effet de type départ, sur les canal et sortie MIDI sélectionnés pour le départ dans l'Inspecteur).

### **Ajouter des courbes de contrôleur**

Le menu local Contrôleurs possède deux autres éléments supplémentaires, correspondant à deux types de Contrôleurs.

- Pour déterminer les deux types de contrôleurs (fréquence de coupure de filtre, résonance, volume, etc.) apparaissant dans le menu local, cliquez sur le bouton Setup puis sélectionnez les contrôleurs de votre choix dans la liste qui apparaît. Cette sélection est globale pour tous les patterns.
- Pour insérer des informations de contrôleur dans un pattern, sélectionnez le contrôleur désiré depuis le menu local puis cliquez dans l'affichage du contrôleur pour dessiner les événements. Les événements de contrôleur MIDI seront envoyés pendant la lecture, en même temps que les notes.

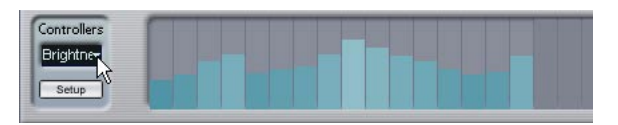

• Si vous faites glisser une échelle d'événements de contrôleur tout en bas, aucune valeur de contrôleur ne sera envoyée pour ce pas.

# **Autres fonctions de pattern**

Les fonctions suivantes facilitent l'édition, la manipulation et la gestion des patterns :

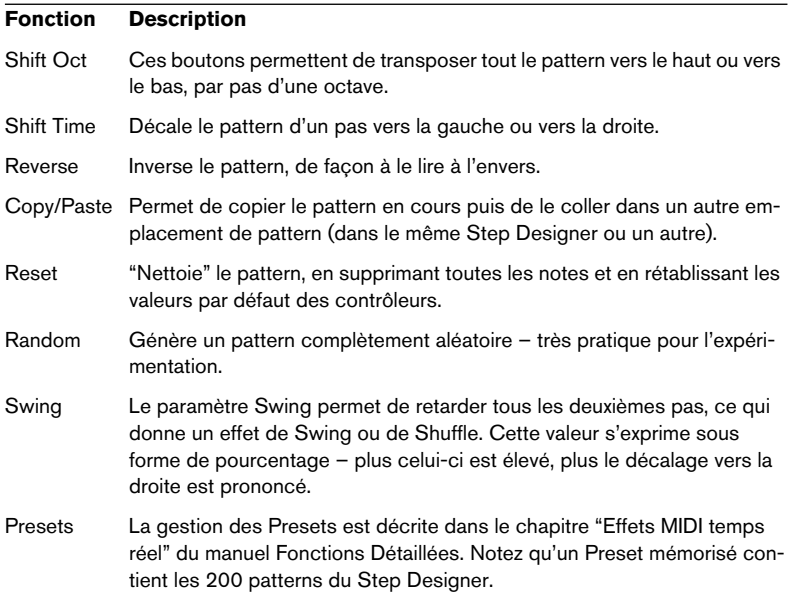

## **Automatiser les changements de pattern**

Vous pouvez crées jusqu'à 200 patterns différents dans chaque Step Designer – il suffit de sélectionner un nouveau pattern puis d'ajouter des événements de notes et de contrôleurs comme décrit ci-avant.

Généralement, vous souhaitez changer de pattern en cours de morceau. Pour cela, il suffit d'automatiser le sélecteur de pattern, soit en temps réel en activant l'automation en écriture et en changeant de pattern en cours de lecture, soit en dessinant dans la sous-piste d'automatisation de la piste MIDI du Step Designer. Notez que vous pouvez aussi appuyer sur une touche de votre clavier MIDI pour changer de pattern. Vous pouvez ainsi configurer le Step Designer comme un effet d'insert pour une piste MIDI prête à l'enregistrement. Appuyez sur C1 pour sélectionner le pattern 1, sur C#1pour sélectionner le pattern 2, sur D1 pour sélectionner le pattern 3, sur D#1 pour sélectionner le pattern 4 et ainsi de suite. Si vous le désirez, vous pouvez enregistrer ces

changements de pattern sous forme d'événement de note sur une piste MIDI. Procédez comme ceci :

- 1. Sélectionnez la piste MIDI désirée ou créez-en une nouvelle et activez le Step Designer comme effet insert.
- 2. Définissez plusieurs patterns comme décrit précédemment.
- 3. Appuyez sur le bouton Enregistrer puis pressez les touches adéquates sur le clavier MIDI afin de sélectionner les patterns correspondants. Les changements de pattern seront enregistrés sur la piste MIDI.
- 4. Arrêtez l'enregistrement et relisez la piste MIDI. Vous entendez maintenant les changements de pattern qui ont été enregistrés.
- Ceci n'est valable que pour les 92 premiers patterns.

# **Track Control**

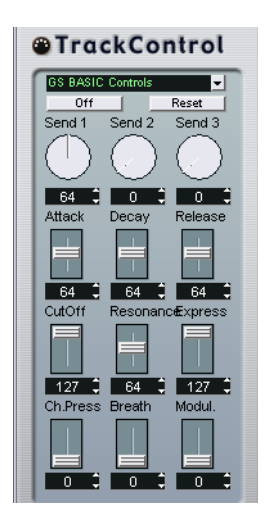

L'effet Track Control contient trois panneaux de contrôle prêts à l'emploi pour régler les paramètres d'un périphérique MIDI compatible GS ou XG. Les protocoles GS (signé Roland) et XG (signé Yamaha) sont des extensions du standard General MIDI, offrant davantage de sons et un contrôle plus élaboré des divers paramètres de l'instrument. Si votre instrument est compatible GS ou XG, l'effet Track Controls permet d'ajuster ses sons et ses effets depuis Cubase SE.

### **Sélectionner un panneau de contrôle**

Un menu local se trouve en haut de la fenêtre Track Controls. Elle permet de sélectionner le panneau de contrôle que vous désirez utiliser :

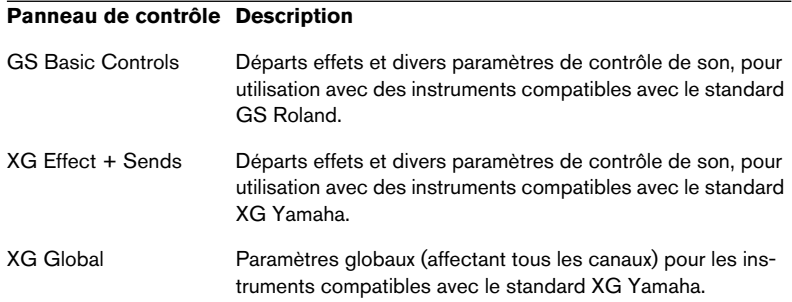

# **À propos des boutons Reset et Off**

Quel que soit le mode sélectionné, vous trouverez dans la partie supérieure du panneau de contrôle deux boutons repérés "Off" et "Reset".

- Cliquer sur le bouton Off permet de régler toutes les commandes à leur valeur minimale, sans envoyer de messages MIDI.
- Cliquer sur le bouton Reset rétablit les valeurs par défaut de tous les paramètres, et envoie les messages MIDI correspondants. Pour la plupart des paramètres, les valeurs par défaut sont zéro ou "no adjustment", à quelques exceptions près. Par exemple, la valeur par défaut de départ réverb (Reverb Send) est de 64.

## **Commandes GS de base**

Lorsque le mode GS Basic Controls est sélectionné, voici les commandes disponibles :

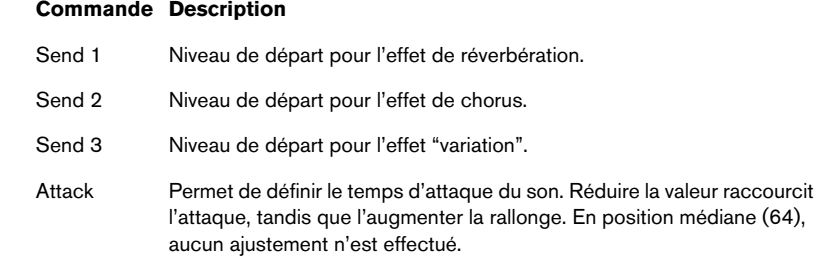

#### **Commande Description**

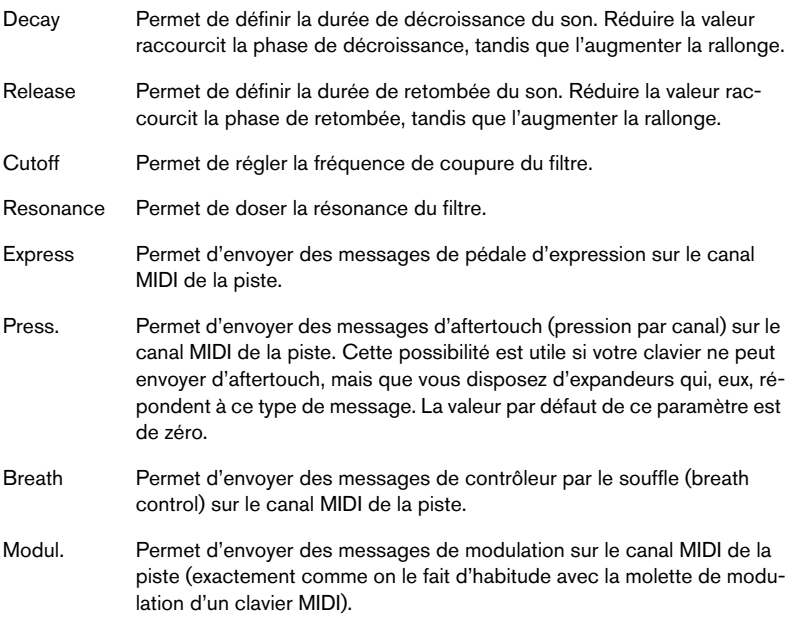

# **XG Effects + Sends**

Lorsque le mode XG Effects + Sends est sélectionné, voici les commandes disponibles :

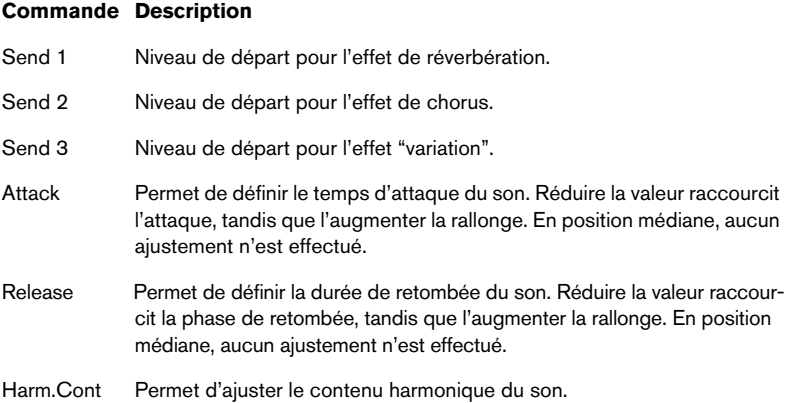

#### **Commande Description**

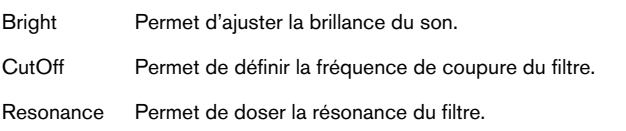

# **XG Global**

Dans ce mode, les paramètres affectent de façon globale les réglages de l'instrument(s). Modifier un de ces réglages sur une piste affecte également tous les autres instruments MIDI connectés à la même sortie MIDI, quel que soit le réglage de canal MIDI de cette piste. Par conséquent, pour éviter toute confusion, il peut être avisé de créer une piste vide, puis de l'utiliser uniquement pour les réglages globaux. Voici les différentes commandes disponibles :

#### **Commande Description**

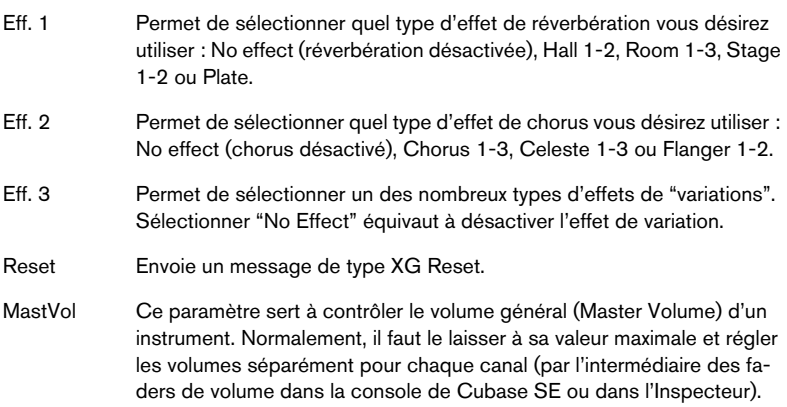

# **Track FX**

Ce plug-in est à la base un duplicata de la section Paramètres Piste. Il peut être utile si vous avez besoin, par exemple, de paramètres Aléatoire ou Intervalle supplémentaires, ou si vous préférez disposer de vos paramètres de piste dans une fenêtre séparée (pour cela, faites un [Alt]/[Option]-clic sur le bouton Édition de l'effet).

Le Track FX inclut également une fonction supplémentaire, non disponible parmi les paramètres de piste :

# **Transposer à la Gamme**

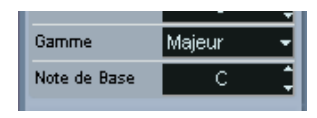

Cette fonction permet de transposer chaque note MIDI entrante, de façon à ce qu'elle corresponde à une gamme musicale précise – spécifiée en choisissant une note (do, do#, ré, etc.) et un type de gamme (majeur, mineur mélodique ou harmonique, blues, etc.).

• Pour désactiver cette fonction, sélectionnez "Pas de Gamme" dans le menu local de type de gamme.

# **Transformer**

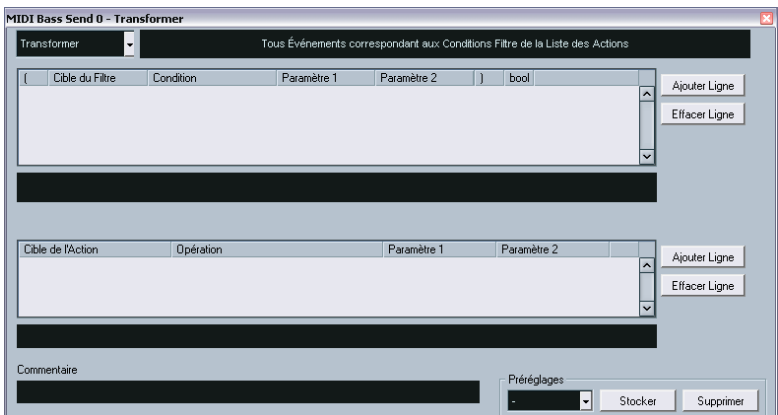

Le plug-in Transformer autorise des traitements MIDI très puissante "à la volée", sans modifier les messages MIDI présents sur la piste.

Le Transformer est décrit à la [page 55.](#page-54-0)

**3**

**Travailler avec les messages de Système Exclusif**

# **Introduction**

Le Système Exclusif (SysEx) est un type de message MIDI spécial servant à envoyer des informations n'ayant de sens que pour un appareil d'une certaine marque ou d'un certain type. Chacun des principaux fabricants de matériel MIDI dispose de son propre code d'identification SysEx. Les messages de Système Exclusif servent principalement à transmettre des données de sons, c'est-à-dire les numéros composant les réglages d'un ou de plusieurs sons d'un instrument MIDI.

Cubase SE vous permet d'enregistrer et de manipuler des données de Système Exclusif de plusieurs façons. Ce chapitre décrit certaines de ses possibilités, qui peuvent vous aider à gérer et à créer des données de Système Exclusif.

# **Bulk Dumps (Envoi de données en bloc)**

# **Enregistrer un Bulk Dump dans Cubase SE**

Dans tout appareil programmable, tous les réglages sont stockés en tant que données binaires dans une mémoire informatique. Modifier ces données revient à modifier les paramètres de l'appareil.

Normalement, les appareils MIDI vous permettent de transmettre tout ou partie des réglages présents sous forme de données binaires dans leur mémoire, sous forme de messages MIDI Système Exclusif. Si vous leur renvoyez ces données, vous récupérez vos réglages d'origine. Cette procédure permet d'effectuer des copies de sécurité des réglages de n'importe quel instrument.

Si votre instrument permet le dumping de quelques-uns ou de la totalité de ses réglages par MIDI en activant une fonction sur le panneau de contrôle, ce dump pourra probablement être enregistré dans Cubase SE.

1. Ouvrez le dialogue des Préférences depuis le menu Fichier (sur le Mac, il se trouve dans le menu Cubase SE) et sélectionnez la page MIDI–Filtre MIDI.

Ceci permet de choisir quels types d'événements MIDI seront enregistrés et/ou transmis.

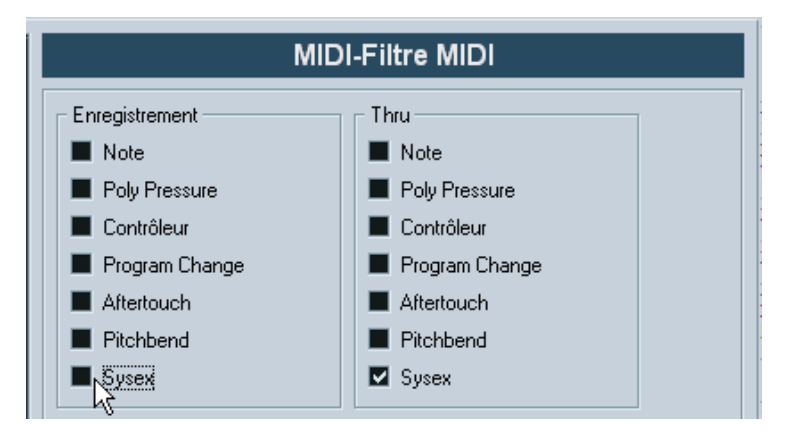

- 2. Ne cochez pas la case Sysex dans la section Enregistrement, par contre cochez la case Sysex dans la section Thru. Avec ce réglage (tel qu'indiqué dans la figure ci-dessus) les messages SysEx seront enregistrés mais pas retransmis vers l'instrument (ce qui donnerait des résultats étranges).
- 3. Activez l'enregistrement pour une piste MIDI puis initiez le dump depuis le panneau de contrôle de l'instrument.
- 4. Lorsque l'enregistrement est terminé, sélectionnez le nouvel conteneur puis ouvrez l'éditeur en Liste depuis le menu MIDI. Vous pouvez ainsi vérifier que le dump de SysEx a bien été enregistré –il doit y avoir un ou plusieurs événements SysEx dans la liste des conteneurs/événements.

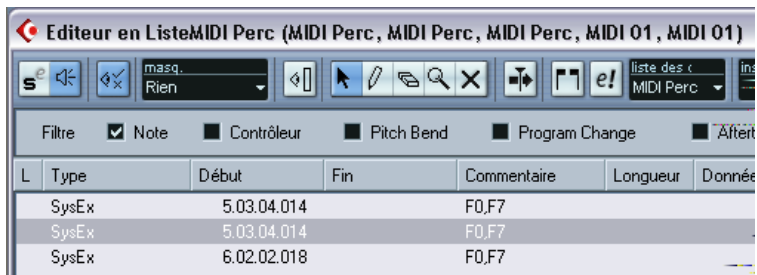

Si votre instrument MIDI ne dispose pas de la possibilité d'initier un dump "par lui-même", il vous faudra envoyer un message Dump Request depuis Cubase SE pour démarrer le dump. Vous devrez ensuite utiliser l'Éditeur MIDI de SysEx (voir [page 53](#page-52-0)) pour insérer le message de Dump Request spécifique (voir la documentation de l'instrument) au début d'une piste MIDI. Lorsque vous activez l'enregistrement, le message de Dump Request sera relu (envoyé à l'instrument), et le dump commencera et sera enregistré comme indiqué ci-dessus.

# **Envoyer un Bulk Dump vers un appareil**

1. Vérifiez que la piste MIDI contenant les données de Système Exclusif est dirigée vers l'appareil.

Il vous faudra peut-être vous reporter à la documentation de l'appareil pour les détails concernant le canal MIDI à utiliser, etc.

- 2. Isolez (Solo) la piste. Ce n'est pas forcément nécessaire, mais c'est une bonne mesure de sécurité.
- 3. Assurez-vous que l'appareil est configuré pour recevoir les données Système Exclusif (très souvent, la réception de SysEx est désactivée par défaut).
- 4. Si nécessaire, réglez l'appareil en mode "Prêt à Recevoir données Système Exclusif".
- 5. Déclenchez la lecture des données.

# **Quelques conseils**

- Ne transmettez pas plus de données qu'il n'est nécessaire. Si vous désirez ne récupérer qu'un seul programme, ne les envoyez pas tous, vous ne ferez que vous compliquer la vie pour retrouver celui que vous voulez. Généralement, il est possible de spécifier exactement ce que vous souhaitez envoyer.
- Si vous désirez que le séquenceur envoie les sons utilisés par votre instrument à chaque fois que vous chargez un projet, placez les données SysEx dans un décompte silencieux d'une mesure, situé avant le début du projet.
- Si le dump est très court (par exemple, pour un seul programme), vous pouvez le placer au milieu d'un projet, afin de reprogrammer l'appareil correspondant à la volée. Il est toutefois préférable d'obtenir le même résultat en lui envoyant un message de changement de programme, puisque cette procédure requiert, en

émission comme en enregistrement, moins de données MIDI. Certains appareils peuvent être configurés pour envoyer un dump des réglages correspondant à un son dès que vous sélectionnez celui-ci depuis le panneau de contrôle.

- Si vous créez des parts avec des "dumps SysEx" judicieux, vous pouvez les placer sur une piste spéciale muette. Lorsque vous en aurez besoin, il vous suffira de les faire glisser sur une piste vide non muette pour les relire.
- Ne transmettez pas simultanément plusieurs dumps SysEx destinés à plusieurs instruments différents.
- Notez quelque part le paramètre actuel "Device ID" de votre instrument. S'il se trouvait modifié entre-temps, l'instrument pourrait refuser de recharger le dump ultérieurement.

# **Enregistrer les changements de paramètres en Système Exclusif**

Très souvent, les données Système Exclusif servent à modifier à distance les réglages spécifiques d'un appareil, ouvrir un filtre, sélectionner une forme d'onde, modifier le decay d'une réverb, etc. De nombreux appareils sont également capables de transmettre sous forme de messages de Système Exclusif les modifications de paramètres opérées depuis leur panneau de contrôle. Ces messages peuvent être enregistrés dans Cubase SE, et donc faire partie d'un enregistrement MIDI tout à fait ordinaire.

Voici la marche à suivre. Imaginons que vous désiriez ouvrir un filtre tout en jouant certaines notes. Dans ce cas, vous devez enregistrer à la fois les notes et les données DE Système Exclusif générées par l'ouverture de votre filtre. À la relecture, le son change exactement comme lors de son enregistrement.

- 1. Ouvrez le dialogue des Préférences depuis le menu Fichier (sur le Mac, il se trouve dans le menu Cubase SE), sélectionnez la page MIDI–Filtre et vérifiez que les messages de Système Exclusif seront enregistrés.
- 2. Assurez-vous que l'instrument est effectivement configuré pour transmettre sous forme de données DE Système Exclusif les modifications de paramètres effectuées sur le panneau de contrôle.
- 3. Procédez à l'enregistrement, de la manière habituelle. Lorsque vous avez terminé, vous pouvez vérifier que les événements ont été correctement enregistrés dans l'éditeur en Liste.

# <span id="page-52-0"></span>**Édition des messages de Système Exclusif**

Bien que les événements de Système Exclusif soient visibles dans l'Éditeur en Liste, leur contenu global n'y est pas affiché (seul le début du message apparaît dans la colonne Commentaire). De plus, vous ne pouvez pas éditer l'événement (à part le déplacer) comme vous pouvez le faire pour les autres types d'événements de l'Éditeur en Liste.

À la place, vous devez utiliser l'éditeur MIDI de SysEx.

Pour ouvrir l'éditeur MIDI de SysEx pour un événement, cliquez dans la colonne Commentaire de l'Éditeur en Liste.

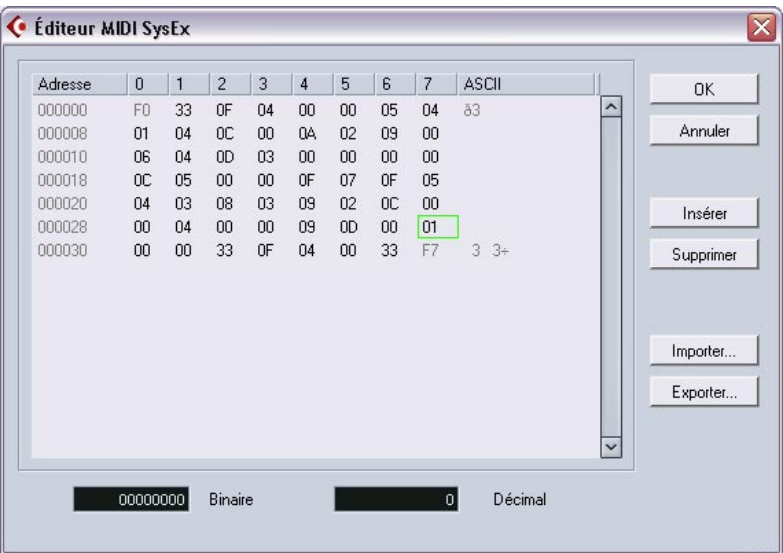

Le message complet est alors affiché sur une ou plusieurs lignes. Tous les messages de Système Exclusif commencent toujours par F0 et se terminent par F7. Entre ces deux valeurs peut se trouver un certain nombre d'octets. Si le message contient plus d'octets qu'une ligne ne peut en contenir, il continue sur la suivante. L'indication "Adresse" à gauche vous aidera à retrouver la position d'une valeur spécifique dans le message.

### **Sélectionner et voir des valeurs**

Vous pouvez sélectionner une valeur, soit en cliquant dessus, soit en utilisant les touches curseur. L'octet sélectionné est indiqué sous diverses formes :

- Dans l'écran principal, les valeurs sont affichées au format Hexadécimal.
- À droite, les valeurs sont affichées au format ASCII.
- En bas du dialogue, elles sont affichées au format décimal et binaire.

# **Éditer une valeur**

La valeur sélectionnée peut être éditée directement dans l'écran principal ou dans les affichages décimal et binaire. Il suffit de double-cliquer dessus puis de taper la valeur désirée, comme d'habitude.

### **Ajouter et supprimer des octets**

Grâce aux boutons Insérer et Supprimer, ou à leurs équivalents clavier correspondants, vous pouvez ajouter ou supprimer des octets du message. Les données insérées apparaîtront avant la sélection.

### **Importer et Exporter des données**

Les boutons Importer et Exporter permettent de récupérer des données SysEx se trouvant sur un disque ou d'exporter les données éditées sous forme de fichier. Le format de fichier utilisé est appelé "MIDI SysEx" (.SYX), ce qui signifie que les données sont sauvegardées telles que, dans un fichier binaire. Seul le premier dump d'un fichier ".SYX" sera chargé.

Il ne faut pas confondre ce format avec les fichiers MIDI (SMF).

# **4**

<span id="page-54-0"></span>**Préréglages Logiques, le Transformateur et le Transformateur d'Entrée**

# **Introduction**

# **À propos des Préréglages Logiques**

La plupart du temps, vous effectuerez probablement l'édition MIDI de vos données de façon graphique, depuis l'un des principaux éditeurs graphiques. Mais il existe des cas où on désire aller plus loin qu'une simple fonction de "rechercher/remplacer" des données MIDI ; c'est là que les Préréglages Logiques entrent en jeu.

Les Préréglages Logiques se trouvent dans le menu MIDI.

- Pour appliquer un préréglage, sélectionnez-le d'après le sous-menu "Préréglage Logique". Cela applique le préréglage directement au conteneur MIDI sélectionné.
- Il est également possible de sélectionner et appliquer les préréglages logiques dans l'Éditeur en Liste (d'après le menu Masque).

# **À propos de l'effet de Transformateur MIDI**

L'effet Transformateur permet d'appliquer "à la volée", en cours de lecture, des modifications aux événements d'une piste.

# **À propos du Transformateur d'Entrée**

À l'instar de l'effet Transformateur, le Transformateur d'Entrée travaille en temps réel. Toutefois, le Transformateur d'Entrée filtre et transforme les données MIDI lors de leur enregistrement. Autrement dit, la façon dont vous paramétrez le Transformateur d'Entrée affecte directement les événements MIDI enregistrés.

# **Configurer les conditions de filtre**

# <span id="page-56-0"></span>**Procédure générale**

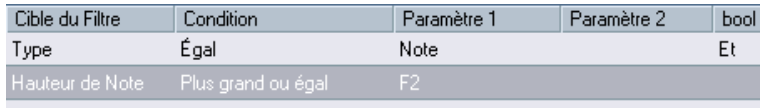

La liste du haut est celle où on configure les conditions de filtrage, ce qui détermine les événements à trouver. La liste contient une ou plusieurs conditions, chacune sur une ligne séparée.

- Si vous désirez partir de zéro (au lieu de baser vos paramètres sur un préréglage existant), vous pouvez réinitialiser les paramètres en cliquant le bouton Init.
- Pour ajouter une nouvelle ligne (condition), cliquez sur le bouton Ajouter Ligne, situé à droite. La nouvelle ligne est alors ajoutée en bas de la liste. Si les lignes sont nombreuses, vous devrez peut-être utiliser l'ascenseur à droite pour les visualiser toutes.
- Pour supprimer une ligne, cliquez n'importe où dessus pour la sélectionner, puis cliquez sur le bouton Effacer Ligne, situé à droite.

Pour choisir une condition de filtre, il faut cliquer dans les colonnes et sélectionner les options depuis les menus locaux qui apparaissent. Voici une brève description de ces colonnes :

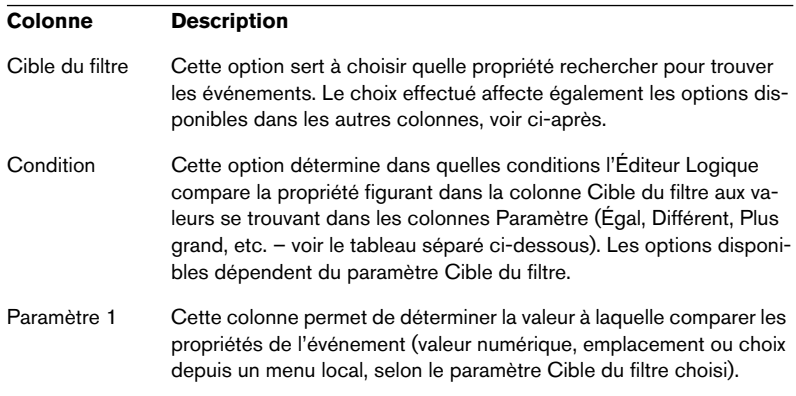

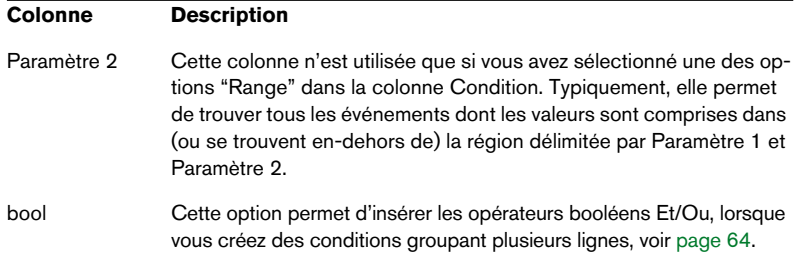

# **Conditions**

Voici la signification des options disponibles dans la colonne Condition (veuillez noter que les options de Conditions disponibles dépendent de la valeur du paramètre Cible du filtre) :

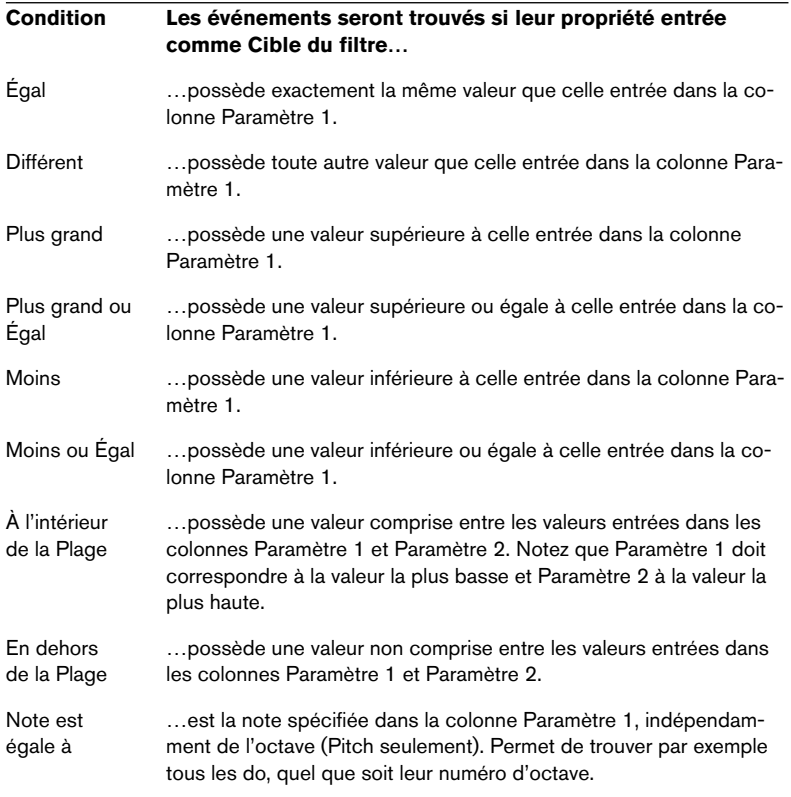

• Les Conditions pour le filtre "Propriété" sont différentes, voir [page 62](#page-61-0).

Les différents choix pour Cible du filtre (et leurs options correspondantes pour Condition et Paramètre) sont décrits en détail ci-après.

# **Rechercher les notes d'une certaine durée**

Seuls les événements de note possèdent une durée (en fait, une note se décompose en deux événements séparée, un de Note-On et un de Note-Off, mais dans Cubase SE, elle est considérée comme un événement unique, d'une certaine durée). Par conséquent, l'option "Durée" de Cible du filtre n'est valide que si vous recherchez spécifiquement des notes – il faut qu'il y ait une autre ligne de condition avec le Cible du filtre "Type", Condition "Égal" et Paramètre 1 réglé sur "Note". Reportez-vous à la [page 64](#page-63-0) pour en savoir plus sur les conditions de filtre multiples.

# <span id="page-58-0"></span>**Recherche de la Valeur 1 ou de la Valeur 2**

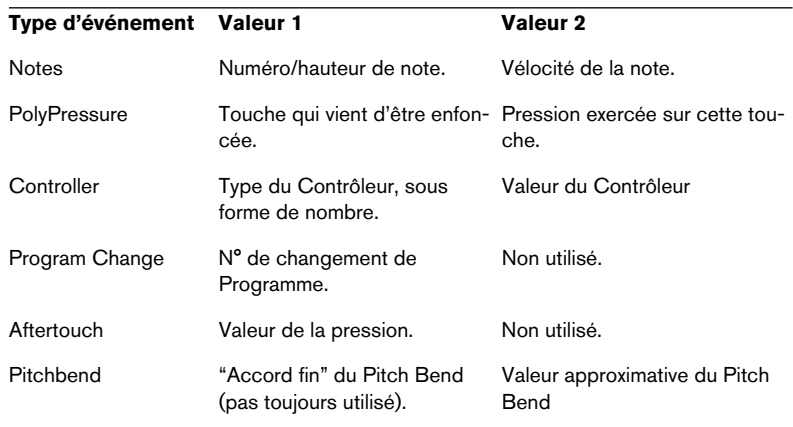

Un événement MIDI est composé de plusieurs valeurs. Les significations des valeurs 1 et 2 dépendent du type d'événement :

• Les événements de type Système Exclusif ne sont pas inclus dans le tableau ci-avant, puisqu'ils n'utilisent pas les valeurs 1 et 2.

Comme les valeurs 1 et 2 possèdent des significations différentes selon les événements, une recherche de type (par exemple) "valeur 2 = 64" trouverait des notes de vélocité 64, des contrôleurs de valeur 64, etc. Si ce n'est pas ce que vous désirez, vous pouvez ajouter une ligne de condition de filtre supplémentaire avec "Type" comme Cible du filtre, en spécifiant quels types d'événements rechercher (voir ci après).

Cette méthode est particulièrement pratique lorsque vous recherchez des hauteurs de notes ou des valeurs de vélocité, comme décrit ci après.

Voici les procédures générales pour rechercher des valeurs 1 ou 2 :

• Si vous sélectionnez toute autre Condition que les options Range, il faut configurer une valeur spécifique dans la colonne Paramètre 1.

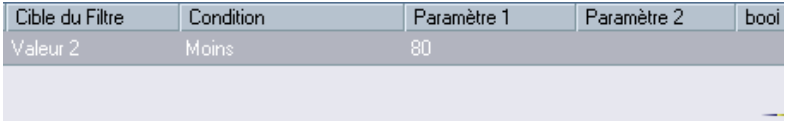

Ici, l'Éditeur Logique trouvera tous les événements dont la valeur 2 est inférieure à 80.

• Si vous sélectionnez l'option À l'intérieur de la Plage ou En dehors de la Plage dans la colonne Condition, la région est délimitée par les paramètres 1 et 2. Notez que c'est Paramètre 1 qui doit avoir la valeur la plus basse.

# **Recherche d'une hauteur ou d'une vélocité de note**

Si vous ajoutez une ligne de condition avec "Type" comme Cible du filtre, "Égal" comme Condition et Paramètre 1 réglé sur "Note", le Transformateur d'Entrée "saura" que vous cherchez une hauteur ou une vélocité. Ce qui présente les aspects positifs suivants :

- Les valeurs 1 et 2 de Cible du filtre apparaîtront respectivement sous forme de "Hauteur" et de "Vélocité", ce qui permet de comprendre plus facilement la condition du filtre.
- Les valeurs de hauteur apparaissant dans les colonnes de paramètres sont désignées par leur nom (C3, D#4, etc.). Lorsque vous entrez des valeurs de hauteur, vous pouvez soit entrer le nom de la note, soit son numéro de note MIDI (de 0 à 127).

• Lorsque la Valeur 1 (hauteur) est sélectionnée en tant que Cible du filtre, une option supplémentaire apparaît dans la colonne: "Note égale à". Lorsqu'elle est sélectionnée, la note que vous spécifiez dans la colonne Paramètre 1 est dépourvue de numéro d'octave (C, C#, D, D#, etc.). Le Transformateur d'Entrée peut ainsi trouver toutes les notes d'un certain nom, dans toutes les octaves.

Reportez-vous à la [page 64](#page-63-0) pour plus d'informations concernant le travail avec plusieurs lignes de conditions de filtres.

## **Recherche de contrôleurs**

Il existe des fonctionnalités étendues similaires lorsque vous cherchez des contrôleurs. Si vous avez ajouté une ligne de condition supplémentaire "Type = Controller", le Transformateur d'Entrée "saura" que vous cherchez des contrôleurs. Lorsque la valeur 1 est sélectionnée comme Cible du filtre, la colonne Paramètre 1 indique alors les noms des contrôleurs MIDI (Modulation, Volume, etc.).

# <span id="page-60-0"></span>**Recherche de canaux MIDI**

Chaque événement MIDI contient le numéro (1 à 16) du canal MIDI sur lequel il est émis. Normalement, ces valeurs ne sont pas utilisées, puisque l'événement MIDI est lu sur le canal sur lequel sa piste est réglée. Toutefois, vous pouvez rencontrer des Parts MIDI contenant des événements réglés sur des canaux différents, dans les cas suivants par exemple :

- Si vous avez enregistré des données MIDI provenant d'un instrument émettant sur plusieurs canaux différents (par exemple, un clavier maître "découpé" en plusieurs régions de clavier).
- Si vous avez importé un fichier MIDI de type 0 (qui ne comporte qu'une seule piste, contenant des événements MIDI répartis sur des canaux de numéros différents).

La recherche par valeurs de canal MIDI est très facile : il suffit de sélectionner une Condition puis d'entrer un numéro de canal MIDI (de 1 à 16) dans la colonne Paramètre 1 (et, si vous avez sélectionné une des Range Conditions, un canal de numéro plus élevé dans la colonne Paramètre 2, créant de la sorte un éventail de valeurs).

# **Recherche par types d'événements**

Sélectionner Type comme Cible du filtre permet de ne trouver que les événements d'un certain type.

- La colonne Condition ne contient que trois options : Égal, Différent et Tout Type.
- Cliquer sur la colonne Paramètre 1 fait apparaître un menu local, dressant la liste des types d'événements disponibles (Note, PolyPressure, Contrôleur, etc.).

Le Transformateur d'Entrée trouvera tous les événements correspondant ou ne correspondant pas au type sélectionné (selon la Condition).

Comme précédemment mentionné, sélectionner Type = Note ou Type = Contrôleur ajoute des fonctionnalités supplémentaires au Transformateur d'Entrée. Il est conseillé de prendre l'habitude d'ajouter une condition de Type dès que c'est applicable.

# <span id="page-61-0"></span>**Recherche des propriétés**

Le menu local Cible du filtre renferme une option appelée Propriété. Elle permet de rechercher des propriétés ne relevant pas de la norme MIDI, mais plutôt à des paramètres spécifiques aux événements dans Cubase SE.

Lorsque l'option Propriété est sélectionnée, la colonne Condition propose deux options : "Propriété définie" et "Propriété non définie". La propriété à rechercher est sélectionnée dans la colonne Paramètre 1. Les options sont "muted" (muet), "selected" (sélectionné) et "locked" (verrouillé). Voici deux exemples :

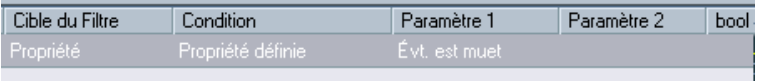

Ici, le Transformateur d'Entrée trouvera tous les événements muets.

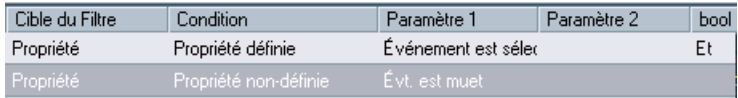

Ici, le Transformateur d'Entrée trouvera tous les événements sélectionnés mais non muets.

# **Recherche des contextes d'événements**

Dans le menu local Cible du filtre, vous trouverez une option appelée "Dernier événement". Vous pouvez l'utiliser pour effectuer des recherches dépendant du contexte.

"Dernier événement" indique le statut d'un événement qui a déjà traversé le Transformateur d'Entrée. La condition doit être combinée avec le paramètre 1 et le paramètre 2.

Voici quelques exemples d'utilisation de la cible de filtrage Dernier Événement.

Ici, l'action ne peut être effectuée que lorsque la pédale de sustain est enfoncée :

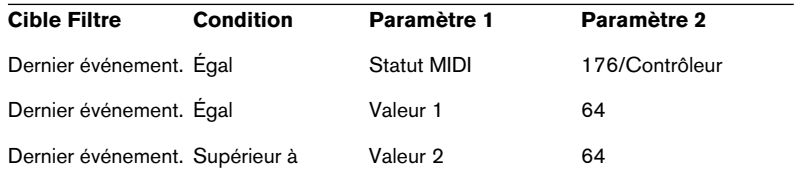

Dans cet exemple, l'action est effectuée lorsque vous enfoncez la touche Do 1 :

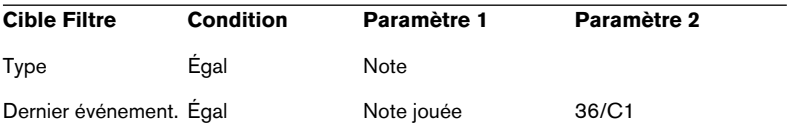

Dans cet exemple, l'action sera effectuée après que vous aurez joué la note Do 1 :

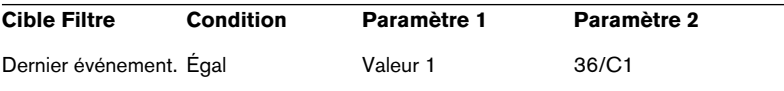

# <span id="page-63-0"></span>**Combiner plusieurs lignes de condition**

Comme décrit précédemment, pour ajouter des lignes de condition il suffit de cliquer sur le bouton Ajouter Ligne, situé à droite de la liste. Le résultat obtenu en combinant les lignes de conditions dépend des opérateurs booléens Et/Ou.

# **La colonne booléenne**

Cliquer dans la colonne "bool" à droite dans la liste permet de sélectionner un opérateur booléen : "Et" ou "Ou". Cet opérateur booléen sépare deux lignes de conditions et détermine le résultat obtenu, de la façon suivante :

• Si les deux lignes de conditions sont séparées par un Et booléen, les deux conditions doivent être satisfaites pour qu'un événement soit trouvé.

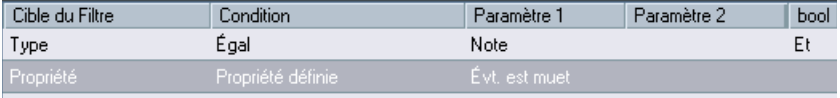

Ici, le Transformateur d'Entrée ne trouvera que les événements qui sont des notes et sont muets.

• Si les deux lignes de conditions sont séparées par un Ou booléen, une des conditions (ou les deux) doivent être remplies pour qu'un événement soit trouvé.

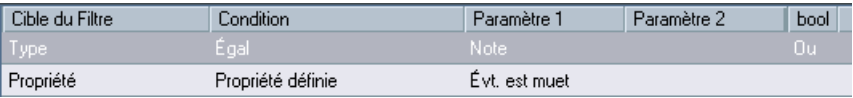

Ici, le Transformateur d'Entrée trouvera tous les événements qui sont des notes (n'importe quelle état de muet) et tous les événements muets (n'importe quel type).

Lorsque vous ajoutez une nouvelle ligne de condition, l'opérateur booléen par défaut devient Et. Par conséquent, si tout ce que vous désirez est configurer deux conditions ou plus à remplir simultanément pour trouver un événement, ne vous préoccupez pas de la colonne booléenne – il suffit d'ajouter les lignes nécessaires et de procéder au paramétrage habituel du filtre.

# **Sélectionner une fonction**

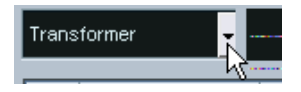

Le menu local situé en haut à gauche du Transformateur d'Entrée permet de sélectionner la fonction – le type de base d'édition à assurer. Lorsque vous sélectionnez une option depuis le menu local, le champ à droite propose un texte d'éclaircissement, permettant de comprendre plus aisément à quoi correspond la fonction.

Les réglages effectués sont automatiquement appliqués en temps réel. en lecture ou en direct.

Vous trouverez ci-après la liste des options disponibles.

## **Supprimer**

Cette fonction supprime (rend "muets") tous les événements trouvés dans le "flux de sortie" – les événements se trouvant sur la piste ne sont pas affectés.

# **Transformer**

Permet de modifier un ou plusieurs aspects des événements trouvés. Ce qui doit être modifié se configure avec précision dans la liste d'action, comme décrit à la[page 66.](#page-65-0)

# **Insérer**

Cette fonction permet de créer de nouveaux événements, puis de les insérer dans le flux de sortie. Les nouveaux événements sont basés sur les événements trouvés par les conditions de filtre du Transformateur d'Entrée, mais en tenant compte de tous les changements que vous avez configurés dans la liste d'action.

Autrement dit, la fonction Insérer copie les événements trouvés, les transforme conformément aux indications contenues dans la liste d'actions, puis insère ces copies transformées dans les événements existants.

### **Insérer Exclusif**

Cette fonction transforme les événements trouvés en fonction des instructions contenues dans la liste d'action. Puis tous les événements qui n'ont pas été trouvés (ne remplissant pas les conditions de filtrage) sont supprimés du flux de sortie.

# <span id="page-65-0"></span>**Spécifier les actions**

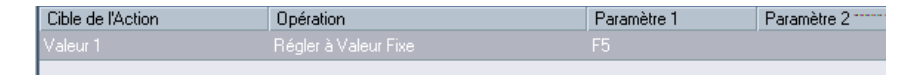

La liste se trouvant dans la partie inférieure du Transformateur d'Entrée est la liste d'action. C'est ici qu'il faut spécifier toutes les modifications à faire subir aux événements trouvés (valable pour tous les types de fonctions sauf Supprimer).

La manipulation de la liste d'actions est similaire à celle de la liste de conditions de filtre, mais elle n'utilise pas d'opérateurs booléens. Pour ajouter des colonnes, il suffit de cliquer sur le bouton Ajouter Ligne, puis de remplir les colonnes comme désiré. Pour supprimer une ligne d'action superflue, sélectionnez-la puis cliquez sur le bouton Supprimer Ligne.

Voici la description des quatre colonnes de liste :

# **Cible de l'Action**

Permet de sélectionner la propriété à modifier dans les événements :

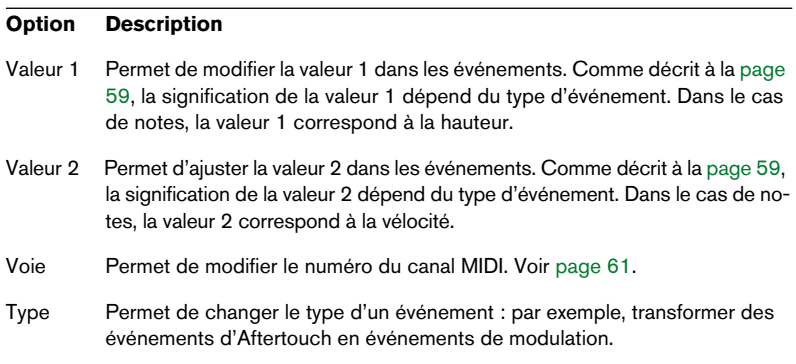

#### **Option Description**

Valeur 3 Vous ajustez ainsi la valeur 3 dans les événements, ce qui est utile pour gérer les vélocités de Note Off lorsque vous recherchez les propriétés des notes. Voir [page 62](#page-61-0).

# **Opérations**

Ce paramètre détermine le rôle de la Cible de l'Action. Les options disponibles dans ce menu local diffèrent selon la Cible de l'Action sélectionnée. Voici la liste de toutes les opérations disponibles :

#### **Ajouter**

Ajoute la valeur spécifiée dans la colonne Paramètre 1 à la Cible de l'Action.

#### **Soustraire**

Soustrait la valeur spécifiée dans la colonne Paramètre 1 à la Cible de l'Action.

#### **Multiplier par**

Multiplie la Cible de l'Action par la valeur spécifiée dans la colonne Paramètre 1.

#### **Diviser par**

Divise la Cible de l'Action par la valeur spécifiée dans la colonne Paramètre 1.

#### **Arrondir à**

Cette fonction permet d'"arrondir" la valeur de la Cible de l'Action à la valeur spécifiée dans la colonne Paramètre 1 près. Autrement dit, la valeur de la Cible de l'Action est modifiée et prend la valeur la plus proche qui soit divisible par la valeur de Paramètre 1.

### **Valeurs Aléatoires entre**

Cette fonction affecte à la Cible de l'Action une valeur aléatoire comprise entre le Paramètre 1 et le Paramètre 2.

### **Valeurs Aléatoires Relatives entre**

Cette fonction permet d'ajouter une valeur aléatoire à la valeur en cours de la Cible de l'Action. La valeur aléatoire ainsi ajoutée est comprise entre le Paramètre 1 et le Paramètre 2. Notez que ces valeurs peuvent être négatives si désiré.

Par exemple, si vous aviez réglé la valeur du Paramètre 1 à -20 et celle du Paramètre 2 à +20, la valeur de Cible de l'Action se verra affectée d'une variation aléatoire, ne dépassant jamais ±20.

### **Régler à Valeur Fixe**

Cette fonction affecte à Cible de l'Action la valeur spécifiée dans la colonne Paramètre 1.

### **Transposer à la Gamme**

Cette fonction n'est disponible que lorsque Cible de l'Action est réglé sur Valeur 1, et que les conditions de filtre sont telles que ce sont des notes qui sont trouvées (c.-à-d. lorsque vous avez ajouté une ligne de condition de filtre "Type = Note"). Si "Transposer à la Gamme" est sélectionné, vous pouvez spécifier la gamme désirée en utilisant les colonnes Paramètre 1 et Paramètre 2. Paramètre 1 correspond à la note (do, do#, ré… soit C, C#, D…) alors que Paramètre 2 correspond au type de la gamme (majeure, mineure mélodique ou harmonique, etc.).

Chaque note se verra alors transposée à la note la plus proche dans la gamme sélectionnée.

#### **Utiliser Valeur 2**

Cette fonction n'est disponible que lorsque Cible de l'Action est réglé sur Valeur 1. Lorsque cette option est sélectionnée, la Valeur 2 de chaque événement est attribuée à la Valeur 1.

Cette fonction est utile si, par exemple, vous désirez transformer tous les contrôleurs de Modulation en événements d'Aftertouch (puisque les contrôleurs utilisent la Valeur 2 pour exprimer leur quantité, alors que l'Aftertouch utilise la Valeur 1 – voir le tableau [page 59\)](#page-58-0).

### **Utiliser Valeur 1**

Cette fonction n'est disponible que lorsque Cible de l'Action est réglé sur Valeur 2. Lorsque cette option est sélectionnée, la Valeur 1 de chaque événement est attribuée à la Valeur 2.

#### **Miroir**

Cette option n'est disponible que lorsque la Cible de l'Action est réglée sur Valeur 1 ou Valeur 2. Lorsqu'elle est sélectionnée, les valeurs passeront "en miroir", symétriques par rapport à la valeur entrée dans la colonne Paramètre 1.

Dans le cas des notes, la gamme sera inversée, et la touche entrée dans la colonne Paramètre 1 deviendra "point central".

# **Appliquer les actions définies**

• Rappelons encore une fois que lorsque vous utilisez l'effet de Transformateur MIDI, le traitement est appliqué aux événements lus sur la piste (ou joués en direct "à travers" la piste) dès qu'il est configuré. Comme aucun événement existant sur la piste n'est affecté par les réglages du Transformateur, aucune fonction d'annulation n'est nécessaire.

# **Le Transformateur d'Entrée**

Cette fonction d'éliminer sélectivement, par filtrage, et de modifier avant enregistrement les données MIDI se dirigeant vers une piste MIDI. Le Transformateur d'Entrée contient quatre "modules" indépendants, pour lesquels vous pouvez, si vous le désirez, configurer des actions et des filtrages différents. Vous pouvez activer n'importe lequel de ces quatre modules, ou les quatre.

Voici quelques-unes des possibilités du Transformateur d'Entrée :

- Configurer des combinaisons de "split clavier", permettant d'enregistrer la main gauche et la main droite séparément.
- Transformer un contrôleur tel qu'une pédale au pied en notes MIDI (pour jouer de la grosse caisse de façon plus réaliste).
- Filtrer un type spécifique de données MIDI sur un seul canal MIDI.
- Transformer des données d'Aftertouch en n'importe quel contrôleur (et inversement).
- Inverser la vélocité ou la hauteur.

Rappelons que quatre de ces manipulations peuvent être effectuées en même temps.

# **Ouvrir le Transformateur d'Entrée**

Pour ouvrir le Transformateur d'Entrée pour une piste MIDI, il suffit de la sélectionner puis de cliquer sur le bouton Transformateur d'Entrée dans l'Inspecteur pour ouvrir le menu local.

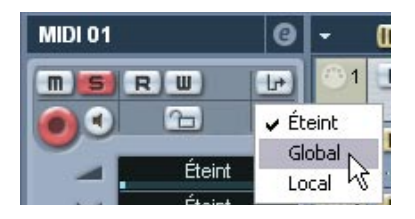

- Sélectionnez Global pour que les réglages du Transformateur d'entrée affectent toutes les entrées (et donc toutes les pistes) MIDI.
- Sélectionnez Local pour que les réglages du Transformateur d'entrée n'affectent que cette piste.

Dans les deux cas, le bouton s'allume et la fenêtre du Transformateur d'entrée s'ouvre.

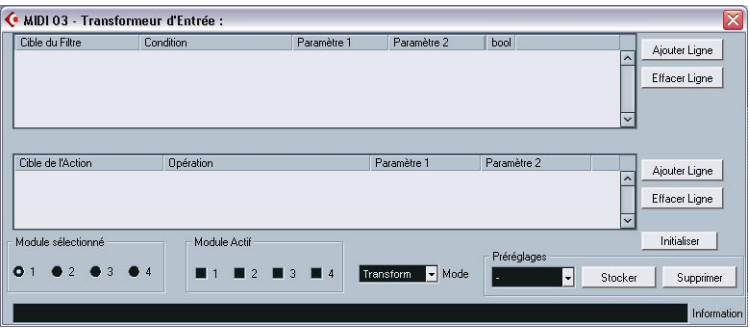

### **Gestion des quatre modules**

Le Transformateur d'Entrée réunit quatre transformateurs, ou modules, différents.

• Pour sélectionner le module à visualiser et à paramétrer, il suffit de cliquer sur son bouton dans la section Module Sélectionné.

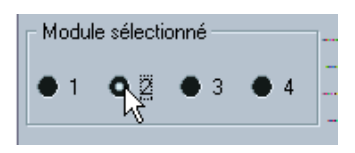

Le Module 2 est sélectionné en visualisation et en édition.

• Les cases à cocher dans la section Module Actif déterminent le ou les modules actif(s).

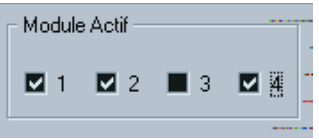

Ici, les modules 1, 2 et 4 sont actifs.

## **Les deux modes**

Le menu local Mode propose deux options : Filtre et Transformateur.

- En mode Filtre, seules les conditions de filtre (liste supérieure) sont prises en compte. Tous les événements remplissant les conditions configurées seront filtrés (exclus de l'enregistrement).
- En mode Transformateur, les événements remplissant les conditions de filtre seront transformés conformément aux paramètres entrés dans la liste d'actions (liste inférieure).

# **Configurer le filtre et les actions**

- Pour ajouter des lignes à la liste des conditions de filtre ou à la liste d'actions, cliquez sur les boutons Ajouter Ligne. Pour supprimer une ligne, cliquez dessus pour la sélectionner puis cliquez sur le bouton Supprimer Ligne, situé à droite.
- Cliquer sur les colonnes dans la liste des conditions de filtre fait apparaître des menus locaux, ce qui vous permet de spécifier les conditions à satisfaire.
- Cliquer sur les colonnes dans la liste d'actions fait apparaître des menus locaux, permettant de spécifier ce qu'il faut faire subir aux événements trouvés (lorsque le mode Transformateur est sélectionné).

Reportez-vous à la [page 57](#page-56-0) pour des descriptions détaillées des conditions de filtres et des colonnes d'actions.

- Cliquer sur le bouton Init permet de rétablir l'état par défaut du module sélectionné, ce qui supprime toutes les conditions de filtre et les lignes de liste cible.
- Les paramètres sont actifs dès que vous activez une case à cocher Module Actif.

Les paramétrages effectués dans les modules activés affectent toutes les données MIDI que vous enregistrez sur la piste.

• Refermer la fenêtre du Transformateur d'Entrée ne désactive pas ce dernier – pour ce faire, il faut désactiver toutes les cases à cocher de Modules Actifs !

Si le bouton Transformateur d'Entrée est allumé dans l'Inspecteur, c'est qu'un ou plusieurs modules sont actifs.

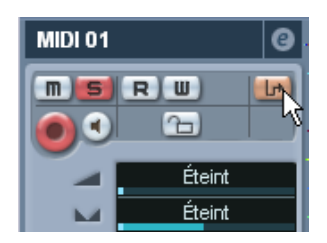
**Index**

# **A**

Appareil MIDI Définir un nouveau [13](#page-12-0) Éditer les sons [12](#page-11-0) Installer [9](#page-8-0) Sélectionner des sons pour [11](#page-10-0) Arpégiateur Arpache 5 [20](#page-19-0) Autopan (Effet MIDI) [23](#page-22-0)

## **B**

Bank Select [6](#page-5-0) Banques de sons [10](#page-9-0)

# **C**

Changement de programme (Message MIDI) [6](#page-5-0) Chorder [25](#page-24-0) Compress (Effet MIDI) [29](#page-28-0)

## **D**

Density (Effet MIDI) [30](#page-29-0)

### **E**

Édition Logique À propos [56](#page-55-0) Actions [66](#page-65-0) Conditions de filtre [57](#page-56-0) Fonctions [65](#page-64-0)

### **G**

Global (Transformateur d'entrée) [70](#page-69-0) GS (Tableau de Bord) [41](#page-40-0)

#### **L**

Local (Transformateur d'entrée) [70](#page-69-1)

#### **M**

Manageur des Appareils MIDI [8](#page-7-0) Micro Tuner (Effet MIDI) [30](#page-29-1) MIDI Transformateur d'entrée [69](#page-68-0) MIDI Echo [32](#page-31-0) MIDIControl (Effet MIDI) [31](#page-30-0)

#### **N**

Note to CC [35](#page-34-0)

#### **P**

Pistes MIDI Sélectionner des sons [11](#page-10-0) prg (Champ) [11](#page-10-0) Program Change [6](#page-5-0)

## **Q**

Quantizer (Effet) [36](#page-35-0)

#### **R**

Roland GS (Tableau de Bord) [41](#page-40-0)

### **S**

Sélection de banque (Message MIDI) [6](#page-5-0) Séquenceur MIDI pas à pas [37](#page-36-0) Step Designer [37](#page-36-0) Système Exclusif À propos [48](#page-47-0) Bulk Dumps [48](#page-47-1) Édition [53](#page-52-0) Enregistrer les changements de paramètres [52](#page-51-0) Envoi de données en bloc [48](#page-47-1)

# **T**

Track Control (Effet MIDI) [41](#page-40-1) Track FX (Effet MIDI) [45](#page-44-0) Transformateur (Effet MIDI) [56](#page-55-1) Transformateur d'entrée [69](#page-68-0)

# **X**

XG (Tableau de Bord) [41](#page-40-0)

### **Y**

Yamaha XG (Tableau de Bord) [41](#page-40-0)